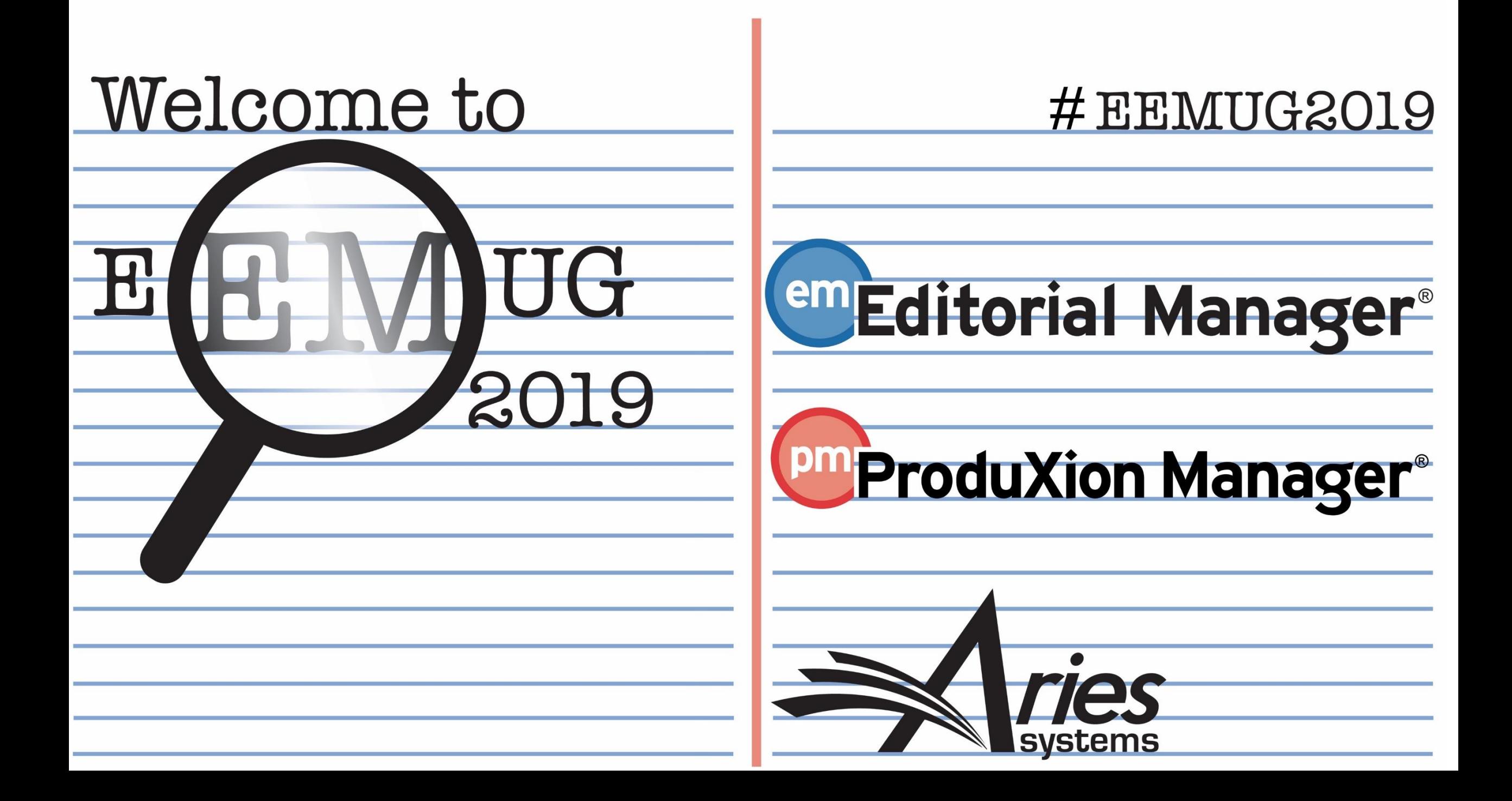

# Transparent and Open Peer Review

Hazel Winter, UK Account Coordinator, hwinter@ariessys.com

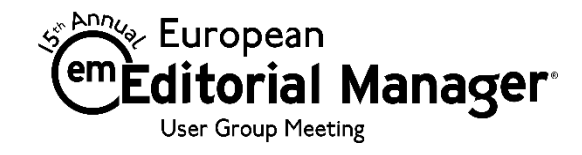

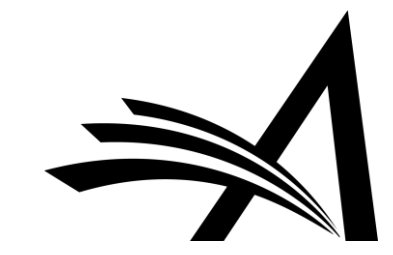

# Agenda

- Transparent and Open Peer Review
- Author and Reviewer Experience
- Transfer of Review Forms between Journals
- Reviewer Discussion Forums
- Questions?

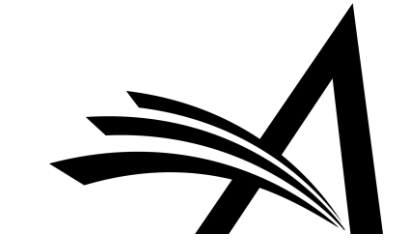

## What on earth is Transparent Peer Review?

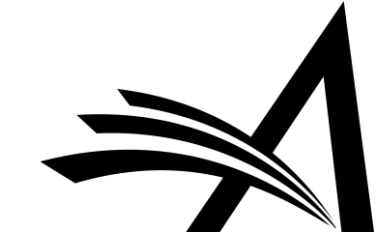

### Transparent or Open?

- Transparency in peer review has been receiving increased focus over the past few years.
- In addition to being the theme of Peer Review Week 2018, several publishers signed an open letter pledging to facilitate transparent peer review through their publications ([http://asapbio.org/letter\)](http://asapbio.org/letter).
- The phrases 'Transparent' and 'Open' peer review tend to be used interchangeably; however, it is important to mention the key differences.

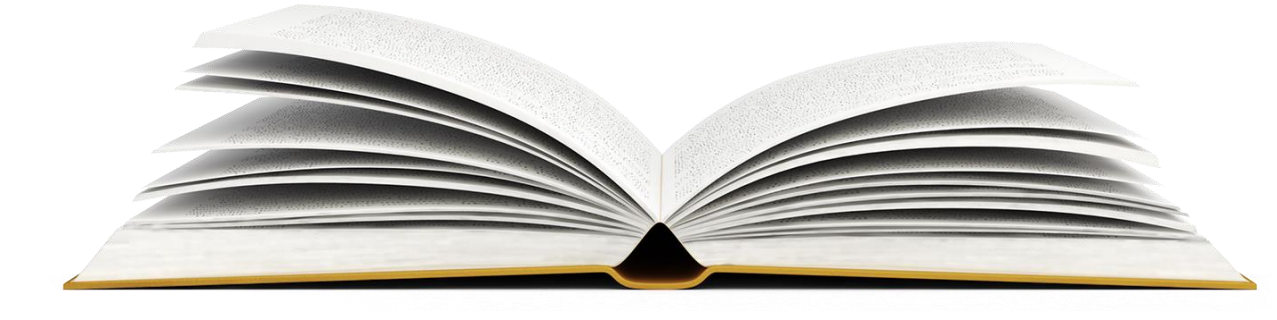

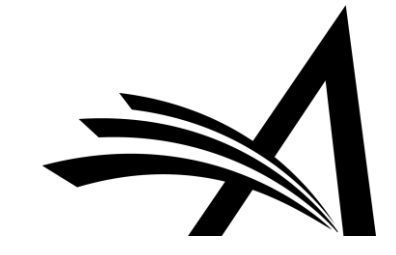

### Open or Transparent?

- **Open Peer Review:** discloses the identity of reviewers to authors, as well as authors to reviewers as part of the peer review process.
- **Transparent Peer Review**: the publication of review content alongside submitted articles.
- Transparent Peer Review can be open however, the publication of reviewer identities is not required for transparent peer review.
- Editorial Manager supports Open Peer Review throughout the peer review process. We are evaluating ways to support transparent peer review.

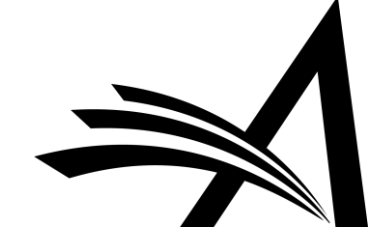

#### Blinded or Open Peer Review: what's the difference?

#### **Blinded Peer Review:**

- Authors never see Reviewer names.
- **Authors may be permitted to see blinded** attachments from reviewers.
- Authors see "edited highlights" of the review form that are merged into a letter, never the whole thing.
- Reviewers do not see the comments their fellow reviewers have made until the final decision is made.

#### **Open Peer Review:**

- Authors sees Reviewer names.
- Authors can see unblinded attachments.
- Authors can see an unblinded individual review form outside of their decision letter (based on configuration).
- Reviewers can see other reviewers' comments before the final decision is made.

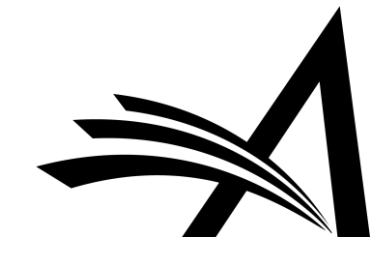

#### How can Open Peer Review be handled in EM?

• Editorial Manager can be configured to:

o allow Authors to see Reviewer names and reviews.

o allow Reviewers to see other Reviewer identities and comments earlier in the process.

o transfer both reviews and Reviewer information to other publications when papers are transferred.

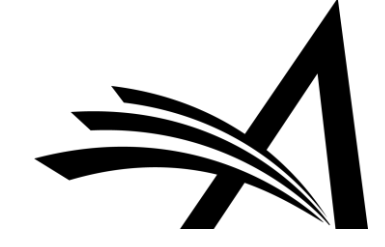

# Open Peer Review for Authors

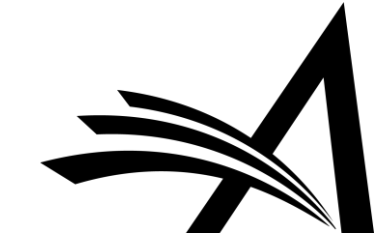

### Options for Author Access to Unblinded Reviews 1/2

You can choose the point at which you grant an Author access to their reviews. The options are -

After **First Decision** in these folders:

- Submissions Needing Revision
- Revisions Sent Back to Author
- Incomplete Submissions Being Revised
- Revisions Waiting For Author's Approval
- Revisions Being Processed

Alternatively…

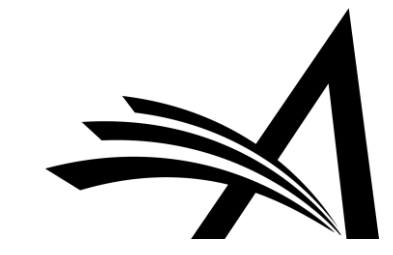

#### Options for Author Access to Unblinded Reviews 2/2

…you could allow the Author access **only** at the Final Decision stage, where they could view the reviews in the **Submissions With A Decision** folder.

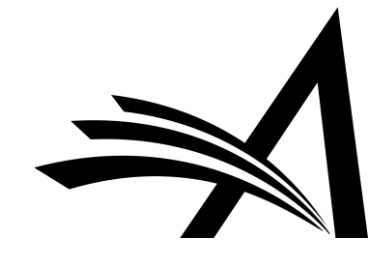

#### What the Author Sees: View Reviewer Comments

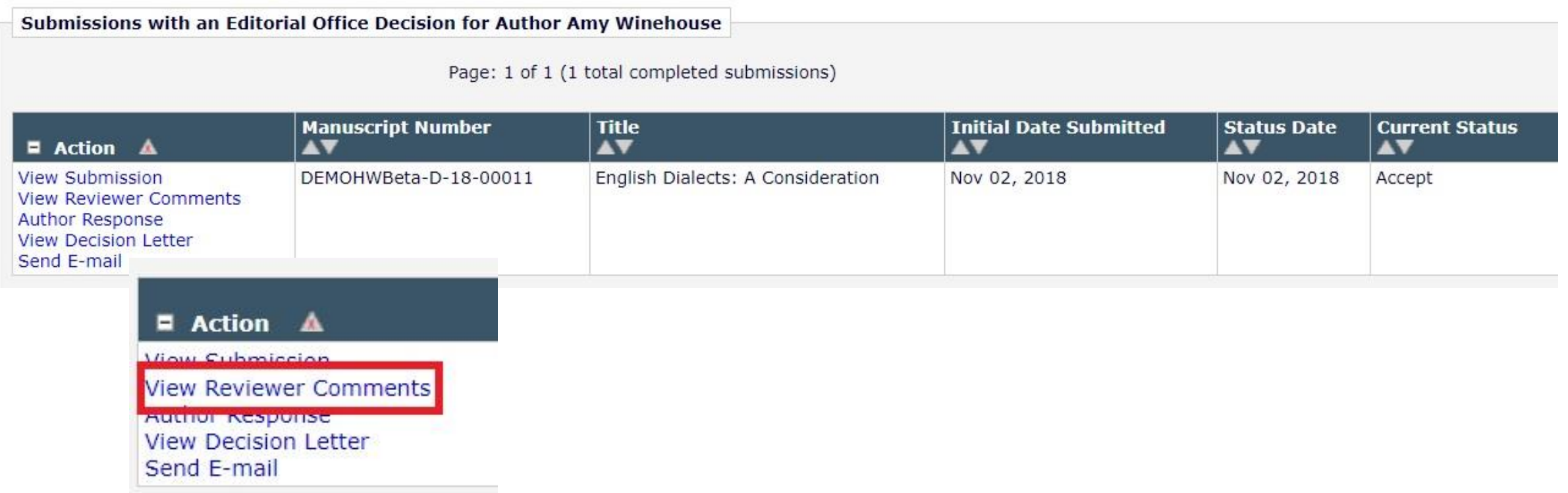

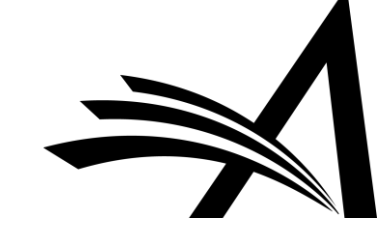

### What the Author Sees: View Reviewer Comments 1

Once the Author clicks the action link from the grid to view the comments, they can see the Reviewers' names.

#### **View Reviewer Comments for Manuscript** DEMOHWBeta-D-18-00011R1 "English Dialects: A Consideration"

Click the Reviewer recommendation term to view the Reviewer comments.

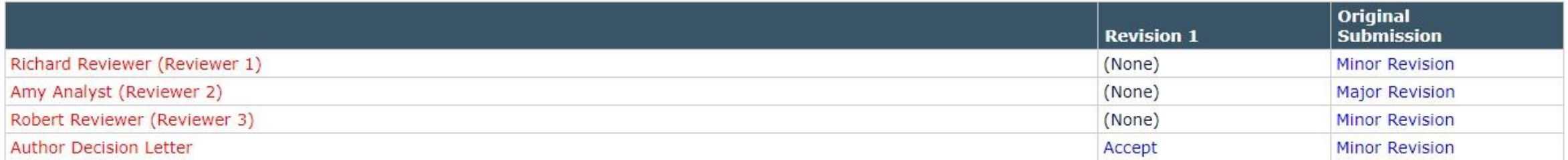

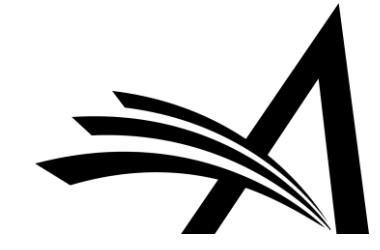

### What the Author Sees: View Reviewer Comments 2

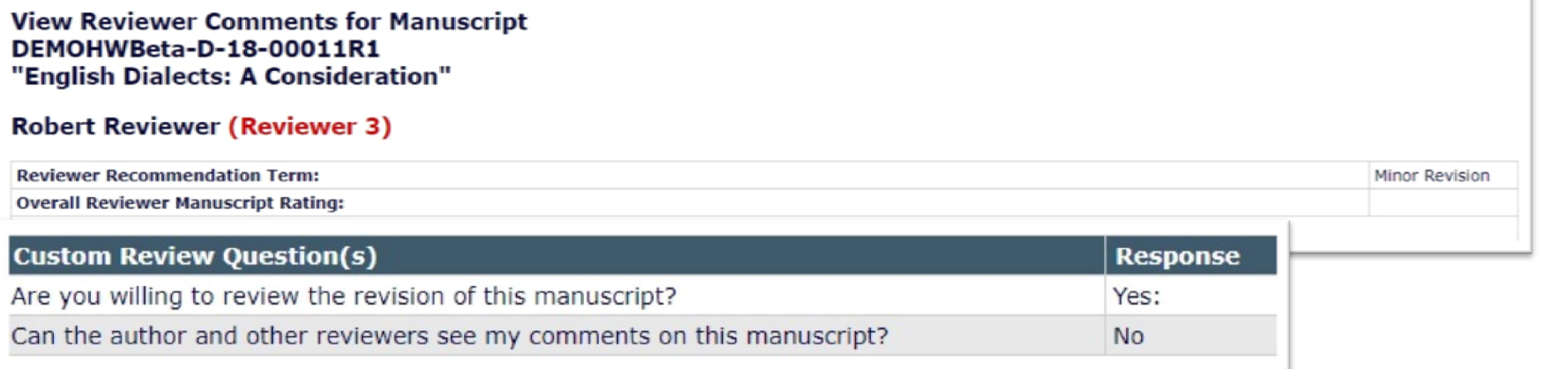

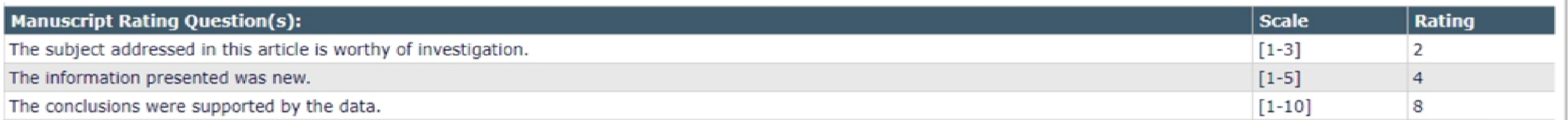

#### **Comments to Author:**

My comments to the author note that this manuscript needs minor revision.

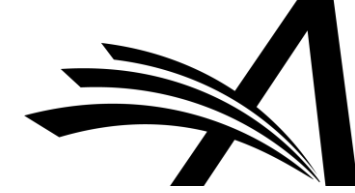

#### What the Author Sees: Unblinded Attachments

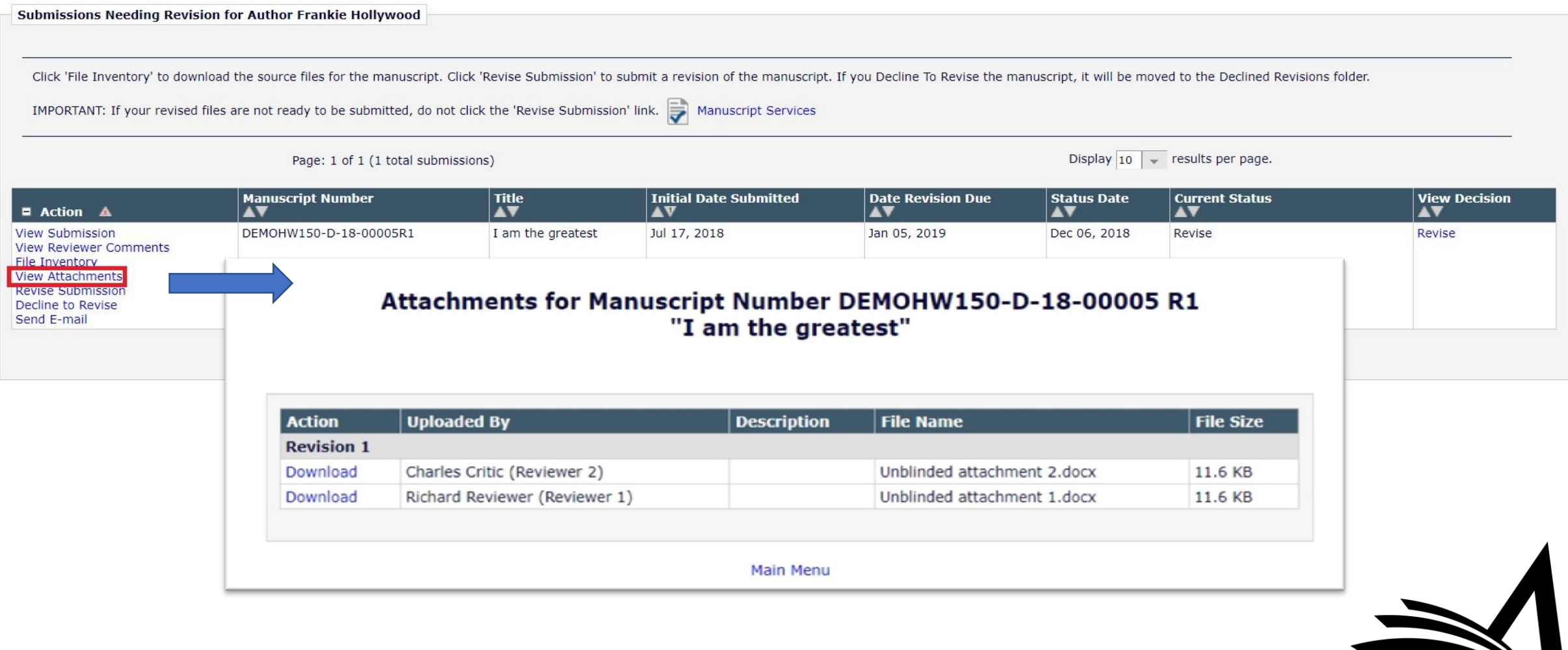

# Configuring Open Peer Review for Authors

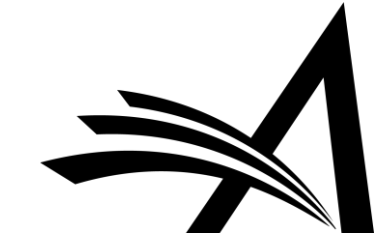

#### Configuration: Author Role 1/4

Start with your **Author role** first!

**RoleManager > Author role > Allow Access to Reviewer Names and Reviews** – choosing one of the sub-permissions **After Final Decision** or **After First Decision**.

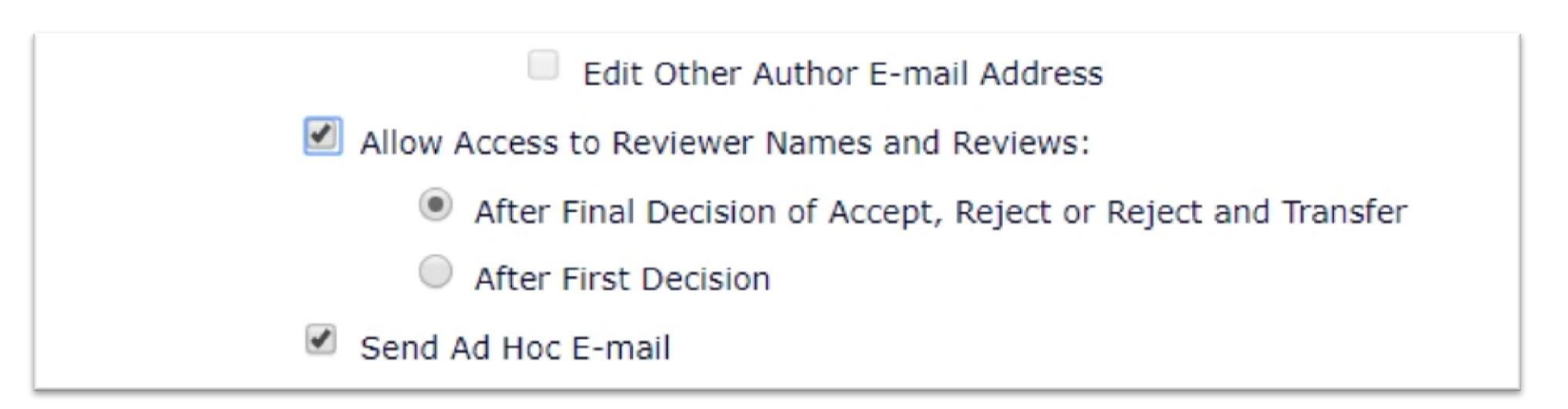

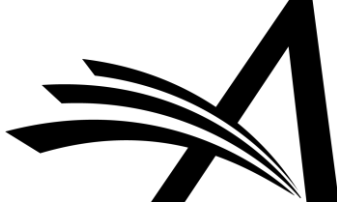

### Configuration: Author Role 2/4

You can either display or hide all elements of the review form to Authors.

#### **PolicyManager > Overall Manuscript Rating Question Settings > Display Reviewer Manuscript Rating to Author**

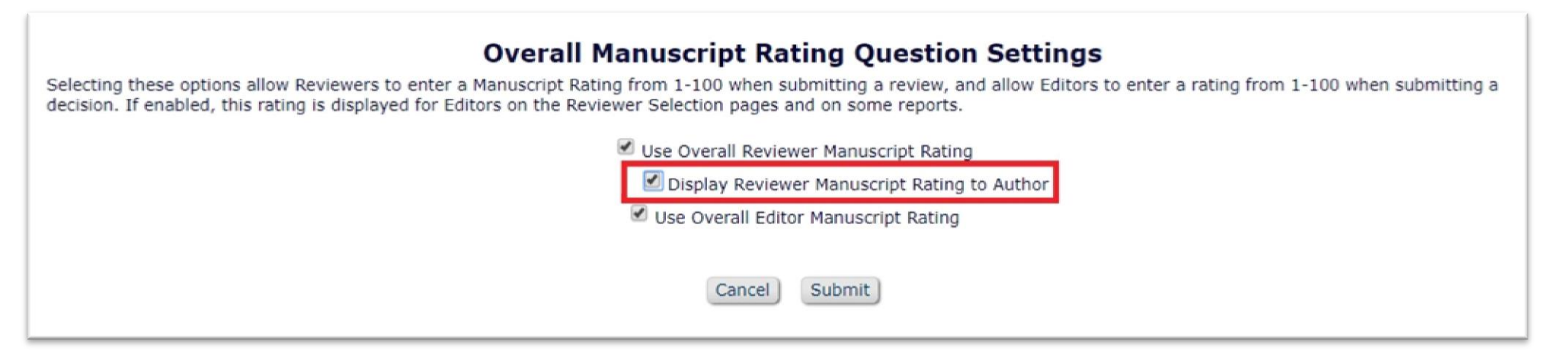

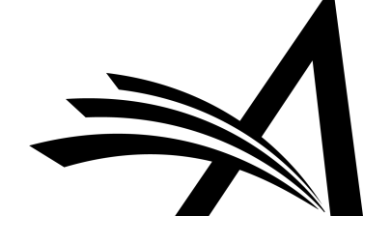

#### Configuration: Author Role 3/4

#### **PolicyManager > Reviewer Recommendation Policies > Match Review Forms to Article Types and Reviewer Roles**

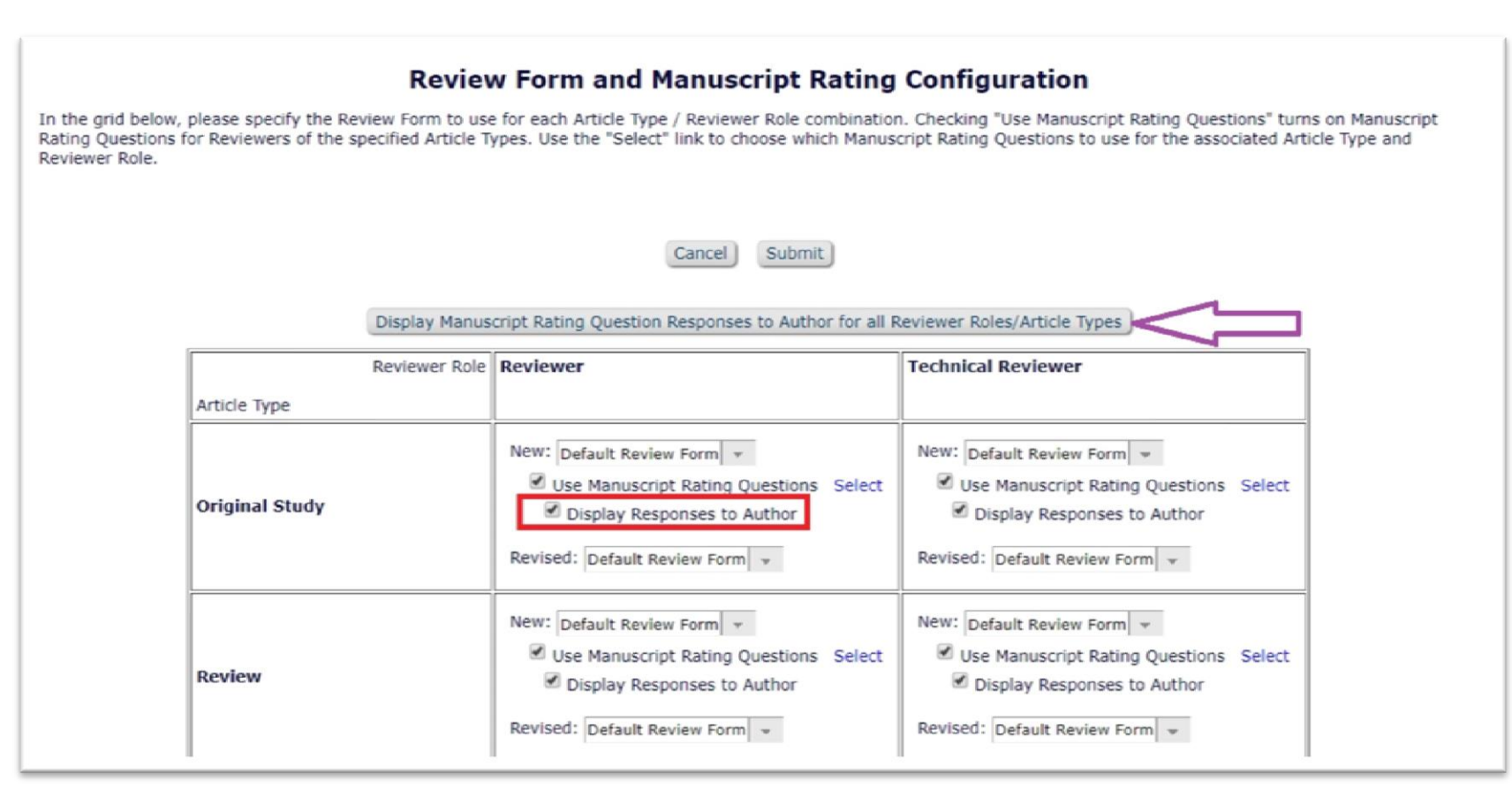

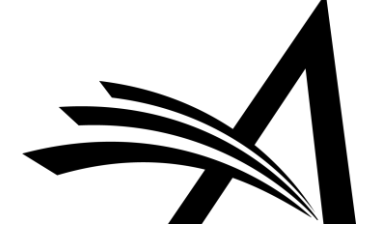

#### Configuration: Author Role 4/4

#### **PolicyManager > Reviewer Recommendation Policies > Create/Edit Review Forms**

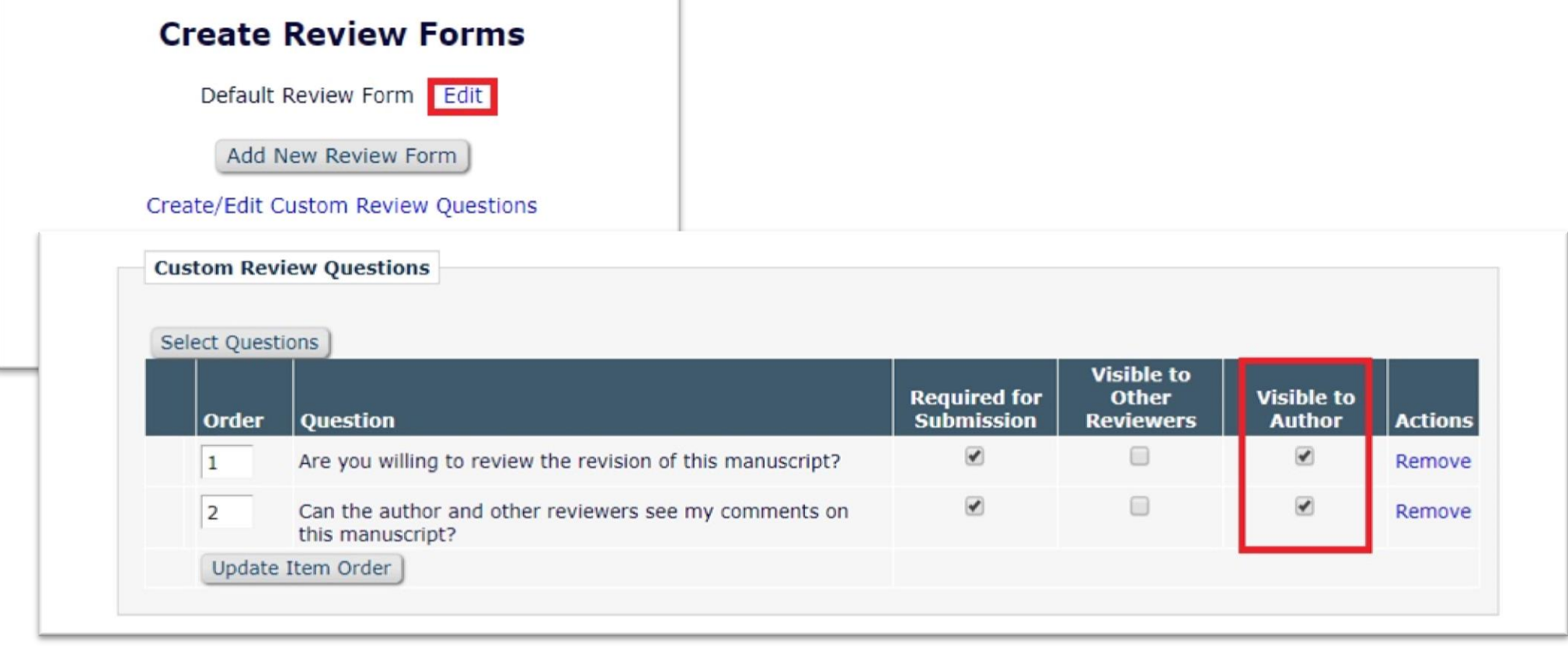

# Open Peer Review for Reviewers

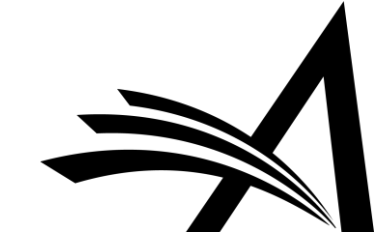

#### Options for Reviewers in Open Peer Review

- In traditional peer review, the Reviewer RoleManager permission **"View Unblinded Comments"** is used. This gives access to unblinded reviews *after* the Author Notification letter is sent.
- Open Peer Review uses the RoleManager permission **"View Unblinded Reviews for Open Peer Review"**.

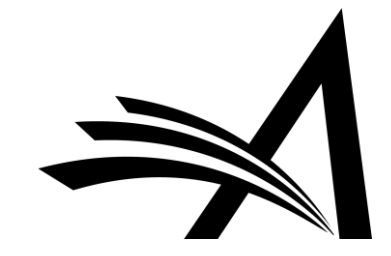

#### Options for Reviewers in Open Peer Review

At the invitation stage, Reviewers have more material they can access. They can see:

- Unblinded completed reviews for any prior revisions, **and**
- Unblinded completed reviews for the current revision
- Decision letters for all revisions of the manuscript
- Unblinded Attachments for all revisions if these are configured to be available to other reviewers.

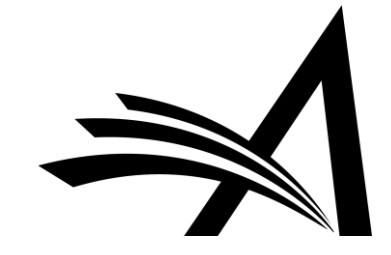

#### Options for Reviewers in Open Peer Review

The Reviewer can access unblinded Reviews in the following places:

- New Invitations folder
- Pending Assignments folder
- Completed Assignments folder
- Submit Recommendation and Comments page
- View Reviewer Comments page
- View Individual Reviewer Comments page
- View Attachments Page

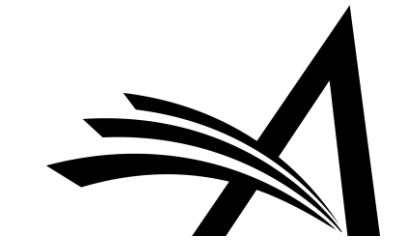

#### What the Reviewer Sees: Unblinded Reviews at Invitation

This reviewer can see other Reviewer Comments before they have even agreed to review this submission. Additionally…

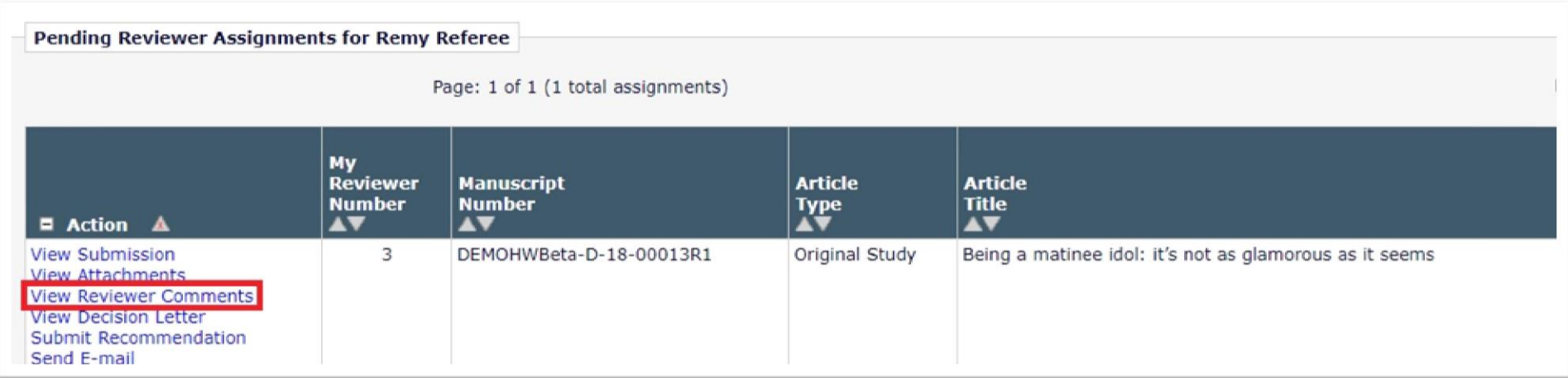

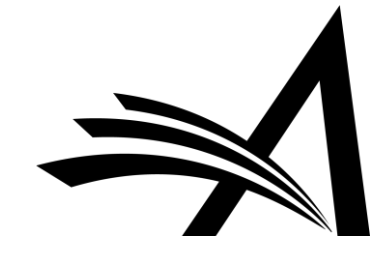

#### What the Reviewer Sees: Attachments and Decision Letters

…you can permit the Reviewer to see unblinded attachments and decision letters, giving further insight.

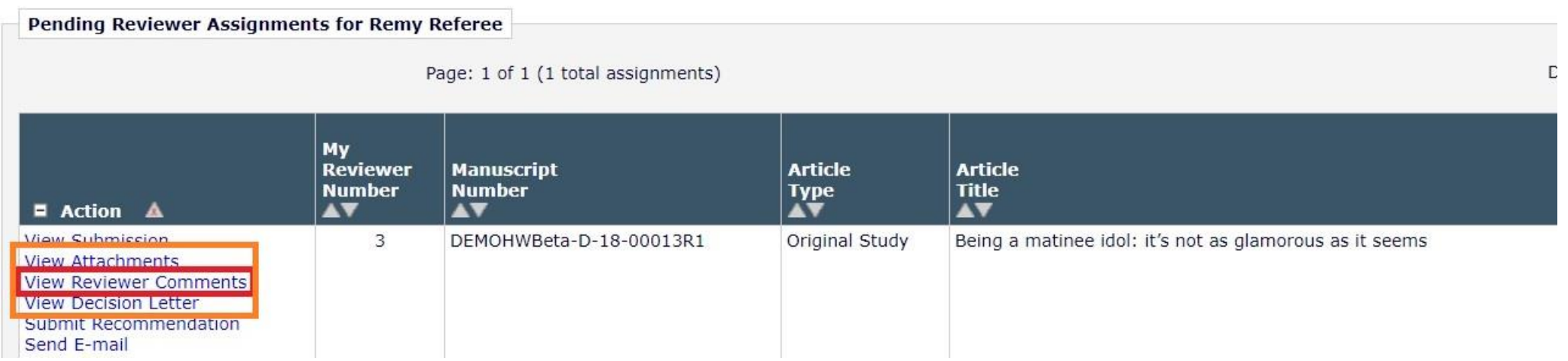

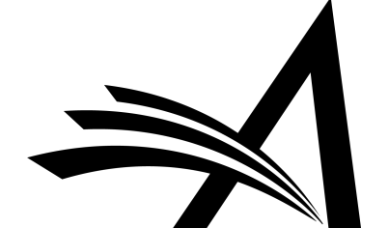

#### What the Reviewer Sees: Unblinded Reviews 1

This reviewer can see other Reviewer Comments, in the same way that the Author can.

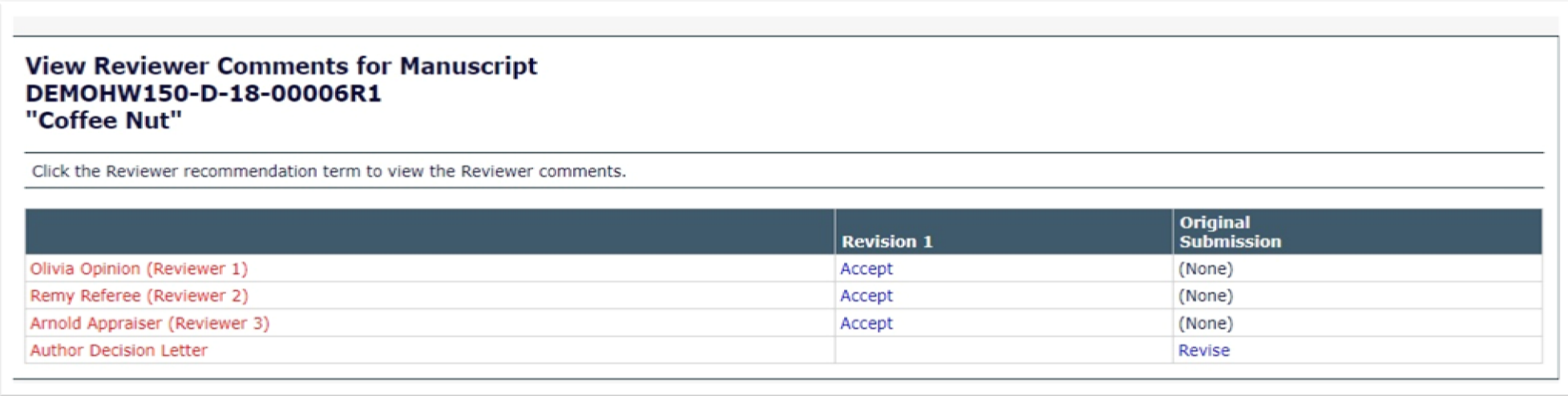

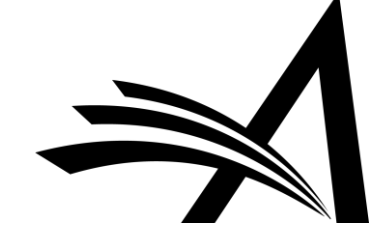

#### What the Reviewer Sees: Unblinded Reviews 2

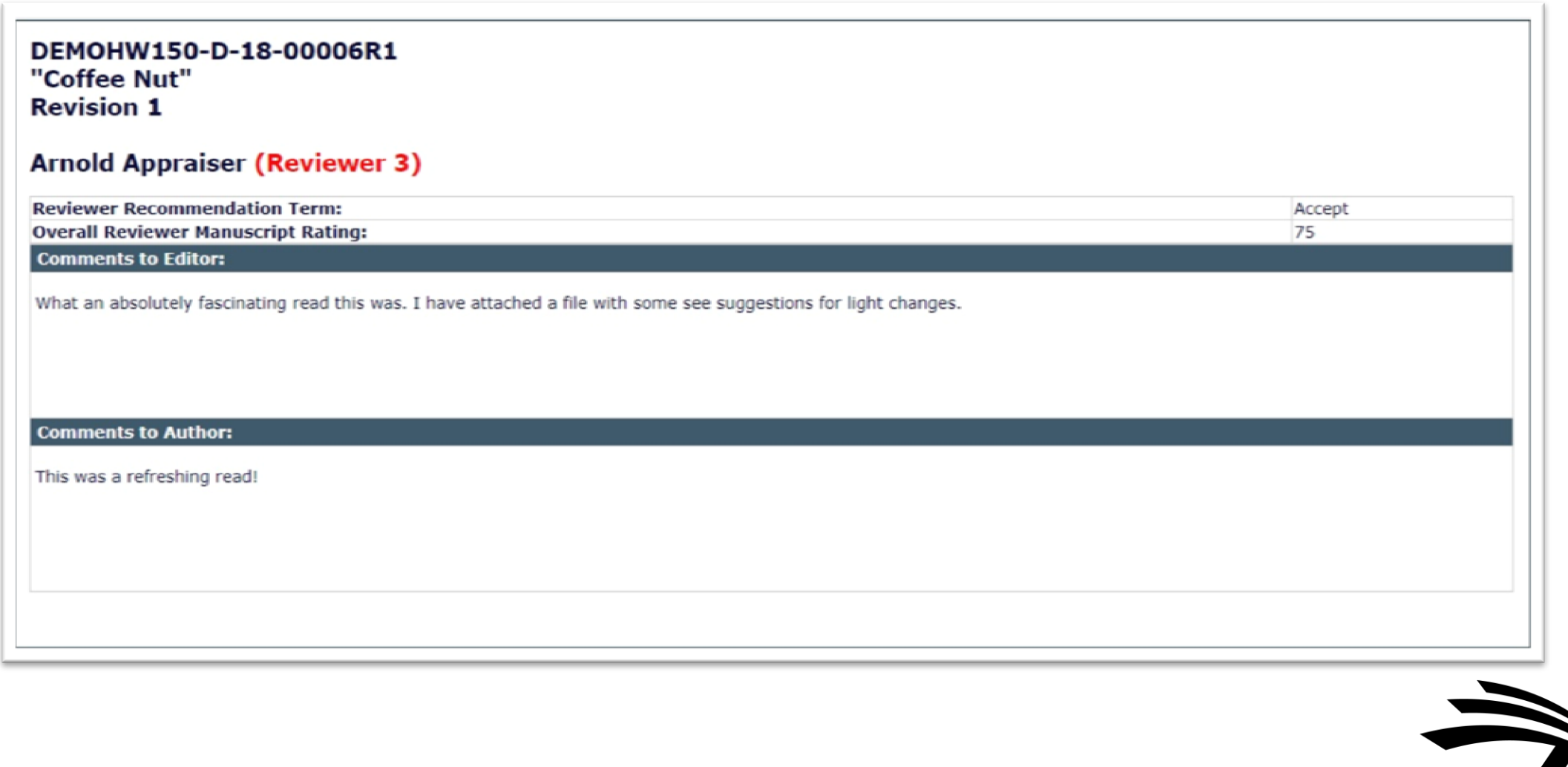

#### What the Reviewer Sees: Unblinded Attachments

The reviewer can see unblinded attachments from all revisions.

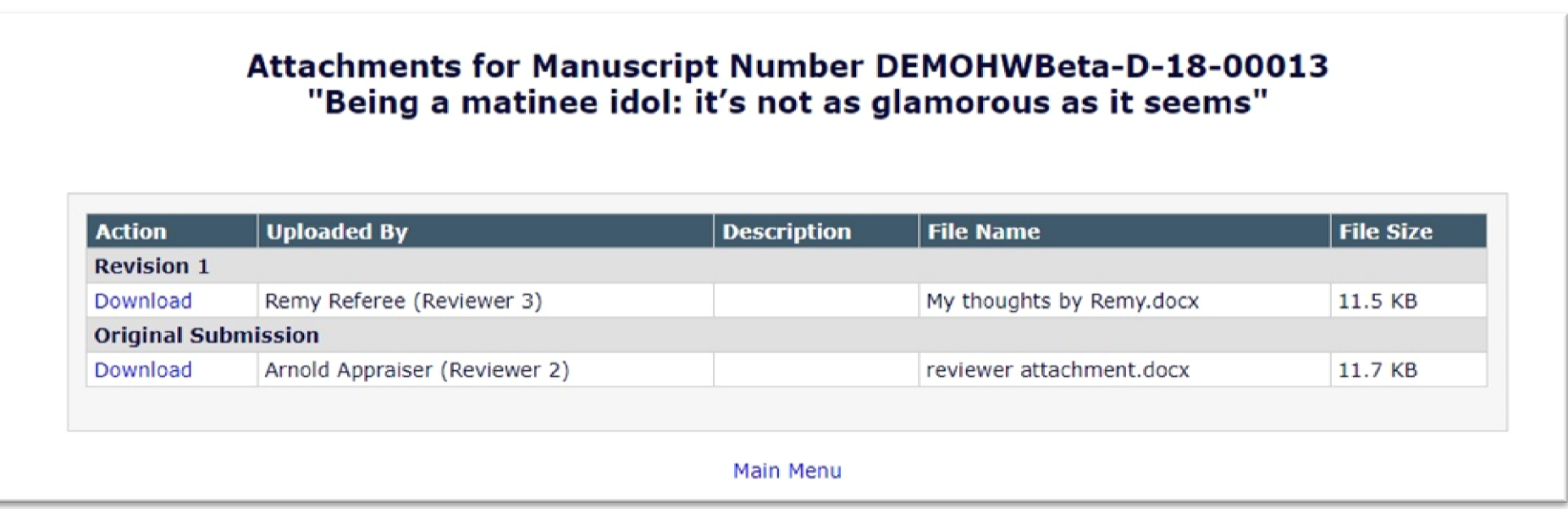

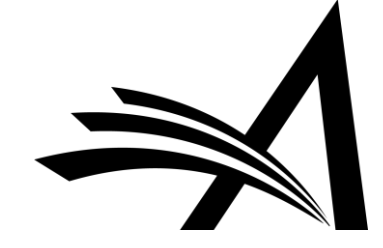

# Configuring Open Peer Review for Reviewers

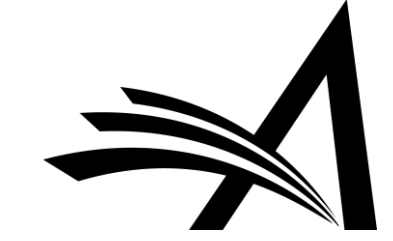

### Configuration: Reviewer Role

#### **Edit Role Definition** Role Name:\* Reviewer Maximum Role name is 40 char Check the functions that this role is permitted to perform. **Expand All** Collapse All **E Permissions for New Reviewer Invitations** E Permissions for Pending Assignments and Completed Assi **E** Permissions for Completed Assignments Only  $\Xi$  General Permissions (Applicable to All Reviewer Pages)

#### □ General Permissions (Applicable to All Reviewer Pages)

- View Manuscript Number
- View Article Type
- View Article Title
- **View Status Date**
- **View Current Status**
- View Assigning Editor
- View Author Decision Letter
	- View Unblinded Version
	- View Blinded Version
- View Un-Blinded Reviews for Open Peer Review
- View Other Reviewer's Comments to Author
- View Other Reviewer's Comments to Editor
- $\blacktriangledown$ View Author's Response to Reviewer Comments
- View Reviewer's Own Review History
- Send Ad Hoc E-mail

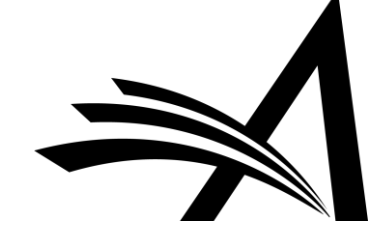

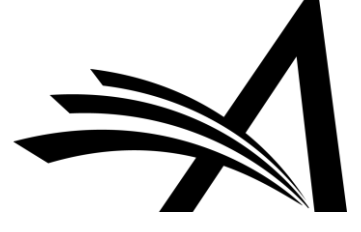

%OPEN\_REVIEW\_QUESTIONS\_AND\_RESPONSES% %OPEN\_ALL\_RESPONSES\_AND\_INDIVIDUAL\_COMMENTS\_TO\_AUTHOR%

 $%$ 

%OPEN\_REVIEWER\_COMMENTS\_TO\_AUTHOR% %OPEN\_REVIEWER\_COMMENTS\_TO\_EDITOR% %OPEN\_REVIEWER\_RESPONSES\_AND\_INDIVIDUAL\_COMMENTS\_TO\_AUTHOR

%OPEN\_RESPONSES\_AND\_INDIVIDUAL\_COMMENTS\_TO\_AUTHOR%

%OPEN\_LINKED\_REVIEWER\_RESPONSES\_AND\_INDIVIDUAL\_COMMENTS\_TO\_ AUTHOR%

%OPEN\_LINKED\_REVIEWER\_COMMENTS\_TO\_AUTHOR% %OPEN\_LINKED\_REVIEWER\_COMMENTS\_TO\_EDITOR%

%OPEN\_INDIVIDUAL\_REVIEWER\_COMMENTS\_TO\_AUTHOR%

### Merge Fields for Open Peer Review

# Transferring Reviews

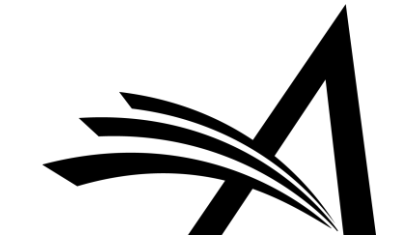

### Transferring Reviews

- Review information can be transferred from an EM journal to a non-EM journal.
- Review information can be transferred from an EM journal to another EM journal.
- Reviewers are asked at the time of review if their information may be transferred.

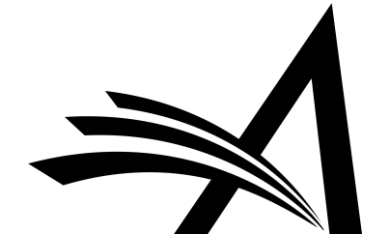

### Transferring Reviews: Authorisation Questions

Authorisation questions drive what appears upon the transfer of the paper:

**1.** If this submission is transferred to another publication, do we have your consent to include your identifying information?

**2.** If this submission is transferred to another publication, do we have your consent to include your review?

If yes to both of the above, a third question appears:

**3.** If this submission is transferred to another publication with "Open Peer Review", do we have your consent to publish your review in a prepublication history?

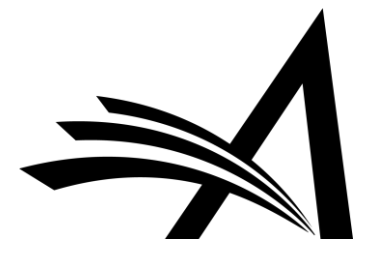

### Transferring Reviews

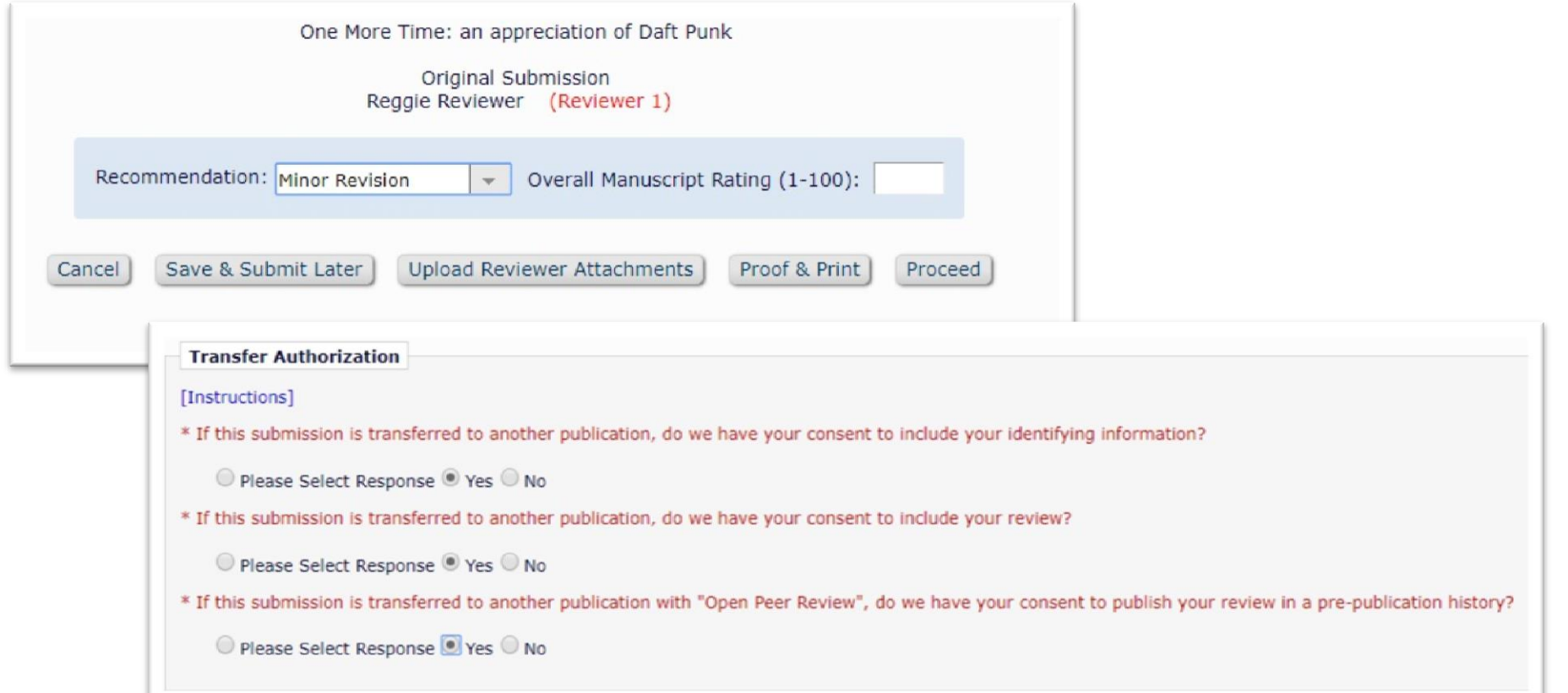

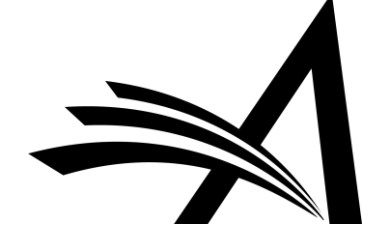
### Transferring Reviews

- o For EM-to-EM transfer, the submission lands in the "Transferred Submissions" folder on the receiving site.
- o <u>View Transferred Information</u> action link appears.

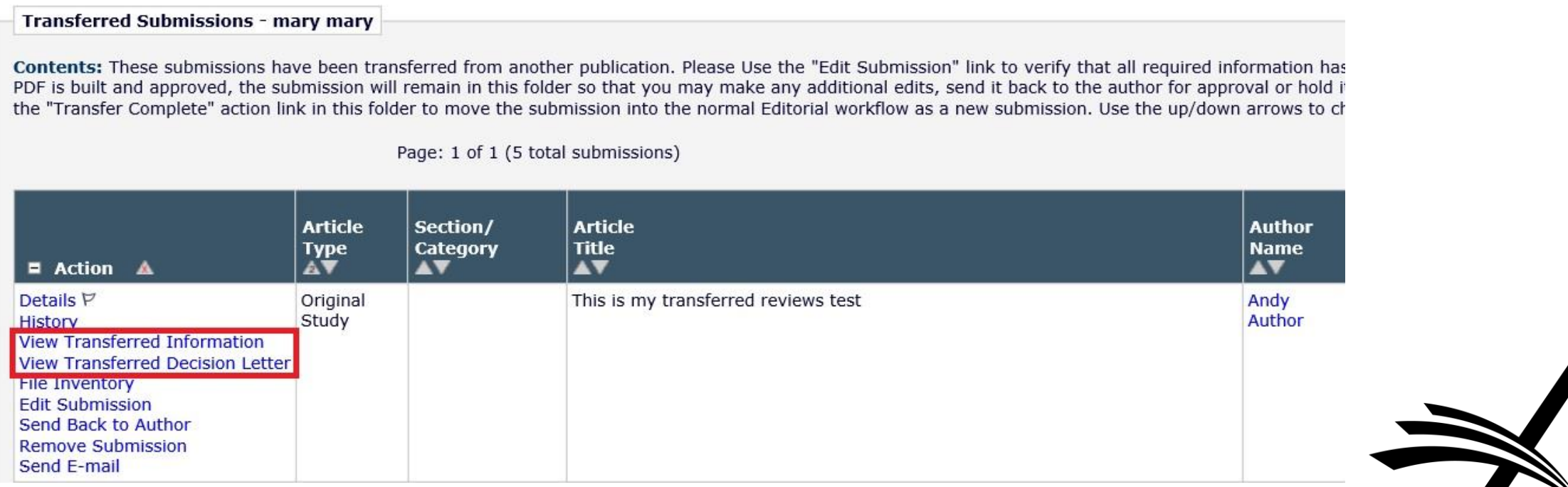

### Transferring Reviews

Transferred Information for "This is my transferred reviews test"

**Transferred from UK AC TEST Site 1** 

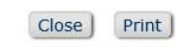

**Only Show Transferred Reviews** 

 $\overline{u}$ 

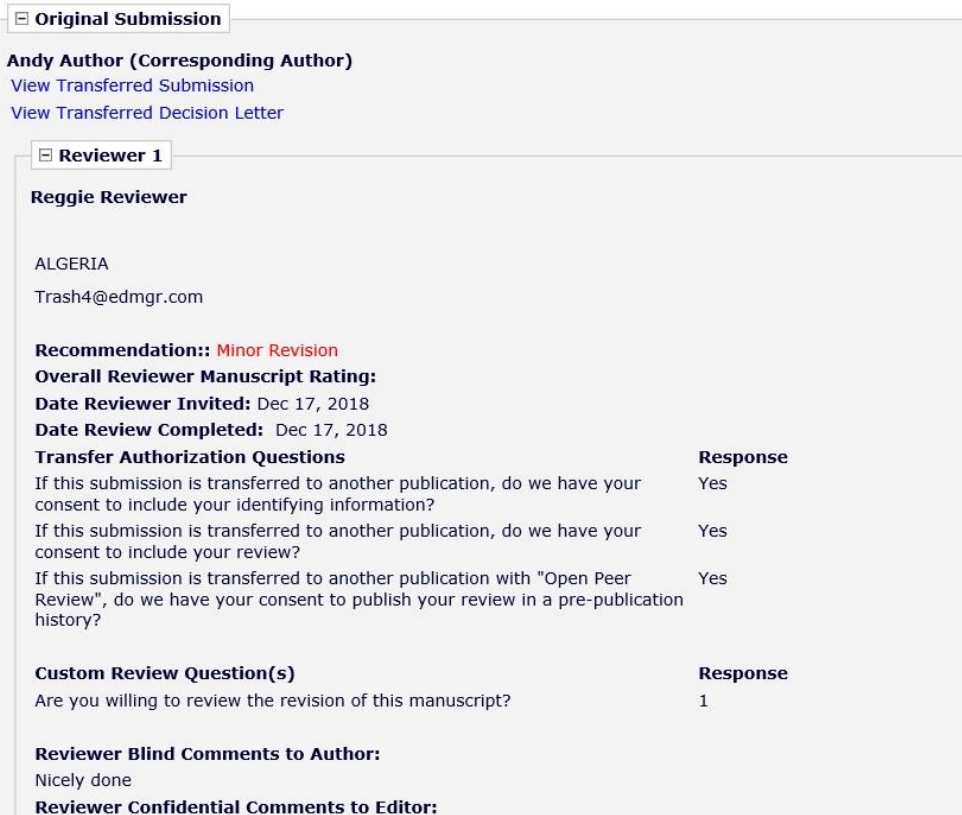

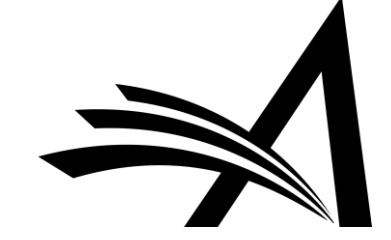

### Transferring Reviews: reviewer 1

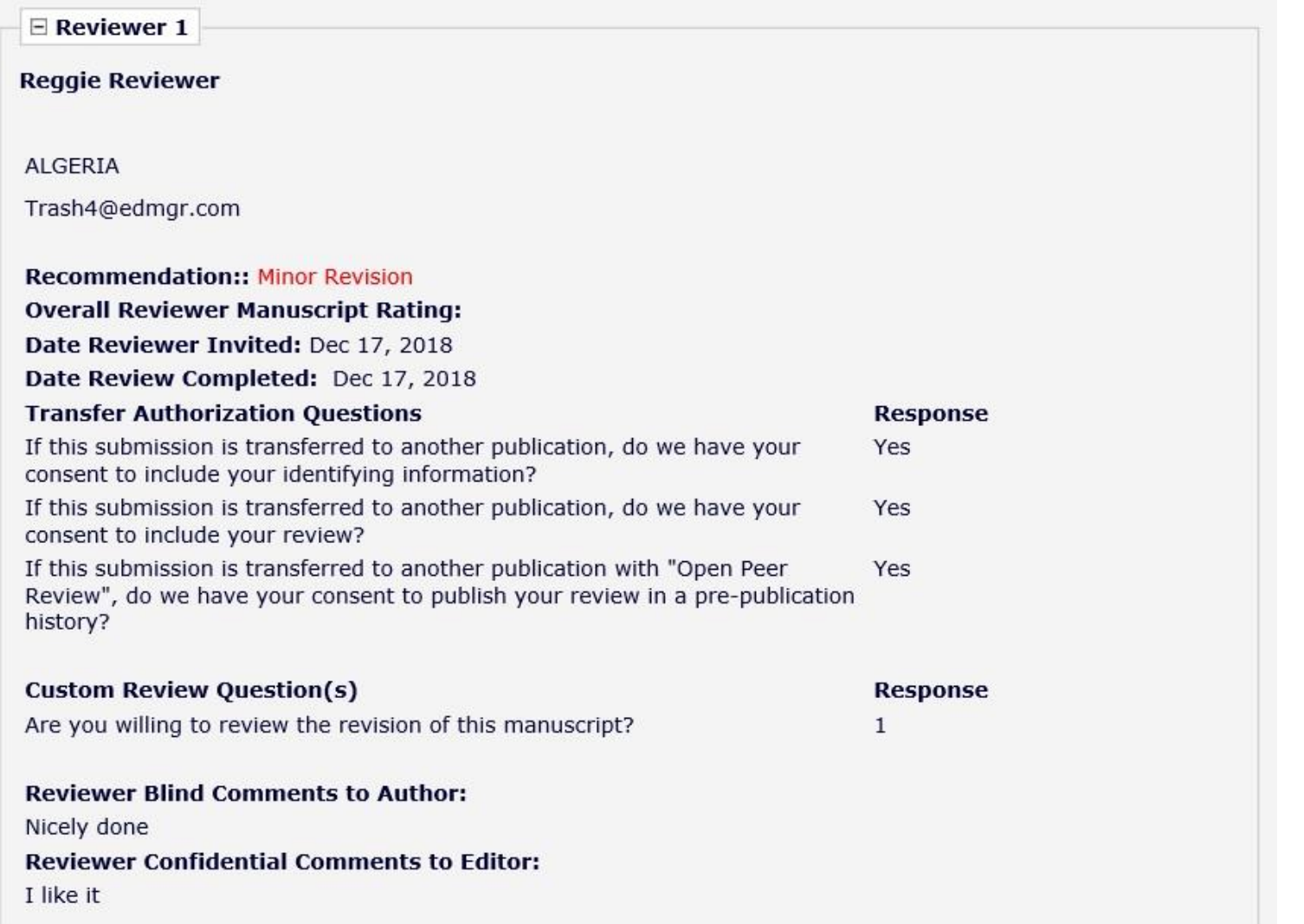

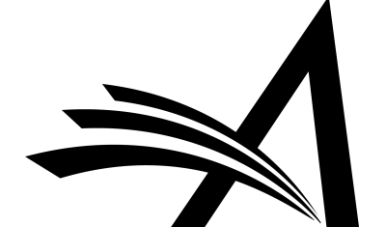

## Transferring Reviews: Reviewer 2

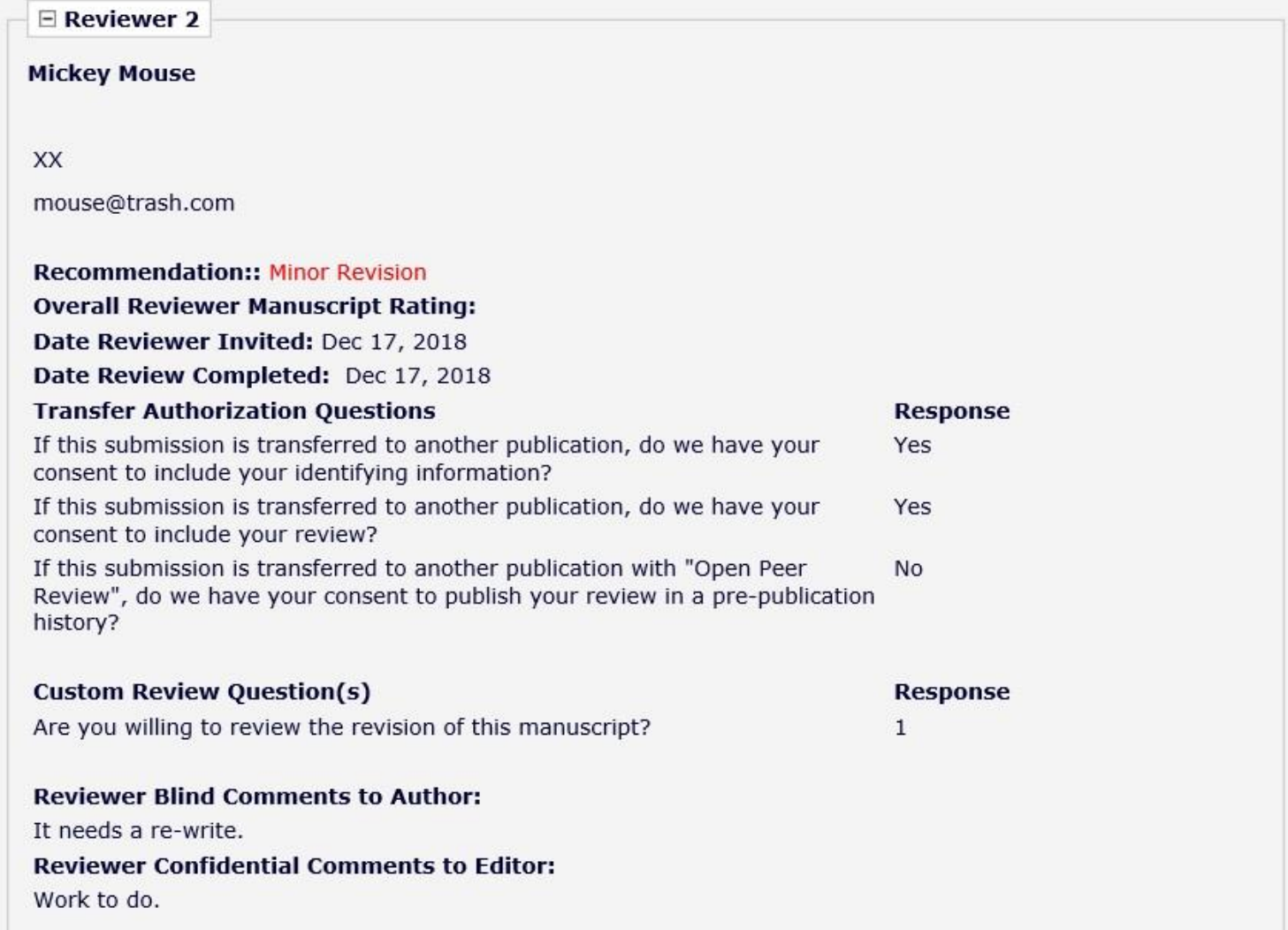

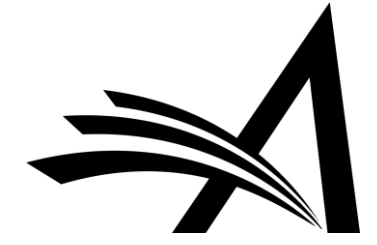

## Transferring Reviews: Reviewer 3

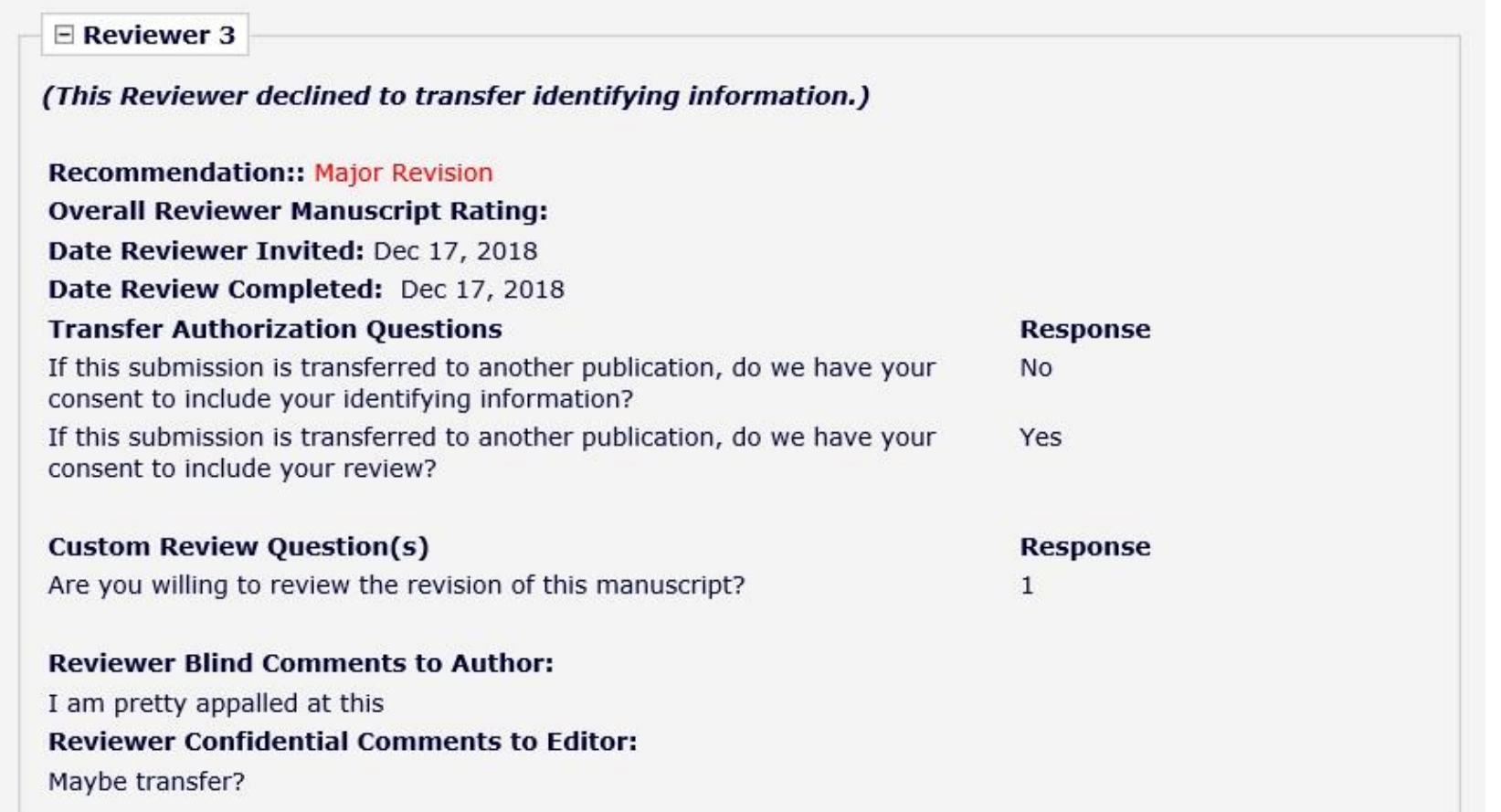

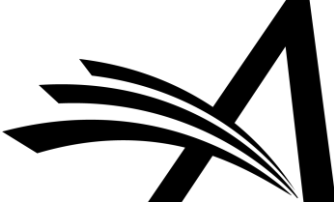

## Transferring Reviews 1

View Transferred Information action link on receiving site displays on:

- Transferred Submissions folder
- View Reviews and Comments page
- Details (Custom Layouts)
- Editor's Decision and Comments page

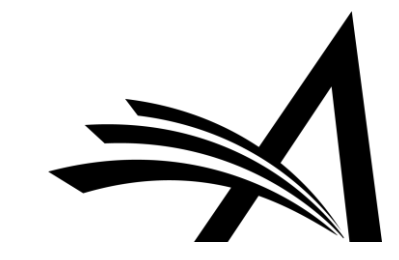

## Transferring Reviews: NB

- Transferred Reviews are **read only** in the receiving journal Reviewer records are not created for each transferred review / reviewer.
- Transferred Reviews are **not** directly available to Author or Reviewers on the receiving site, but…
- ... they can be copied and pasted into letters.
- Also, a %TRANSFERRED REVIEWS% merge field can be included in the Transfer Letter deposited in the receiving journal.
- Lastly, review information from Journal A only goes from A to B, not on to C. Review information from B would go to C, but not to D, etc.

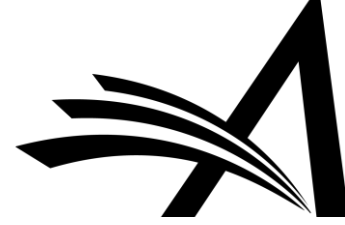

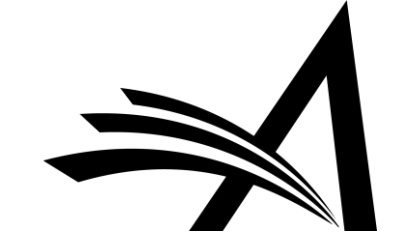

### Discussion Forums

- Discussion Forum functionality allows Reviewers and Editors to participate in a discussion.
	- The discussion automatically initiates when an Editor is assigned to handle a submission.
	- The Editor and Special Relationship Editor are added to the discussion automatically.
	- Reviewers are added to the discussion *when they agree* to review.
	- Reviewers can only participate in a discussion *after* they submit a review.

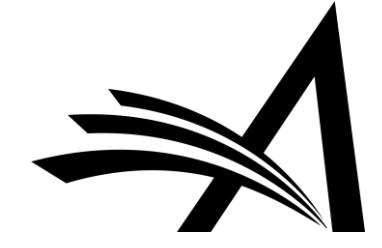

# Discussion Forums for Editors

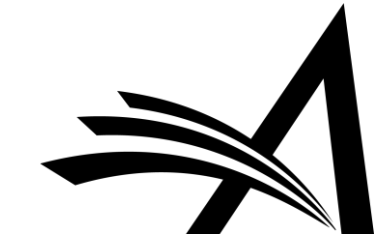

Discussion for Manuscript Number: DEMOHWBeta-D-18-00013R1 **Hedy Lamarr** "Being a matinee idol: it's not as glamorous as it seems"

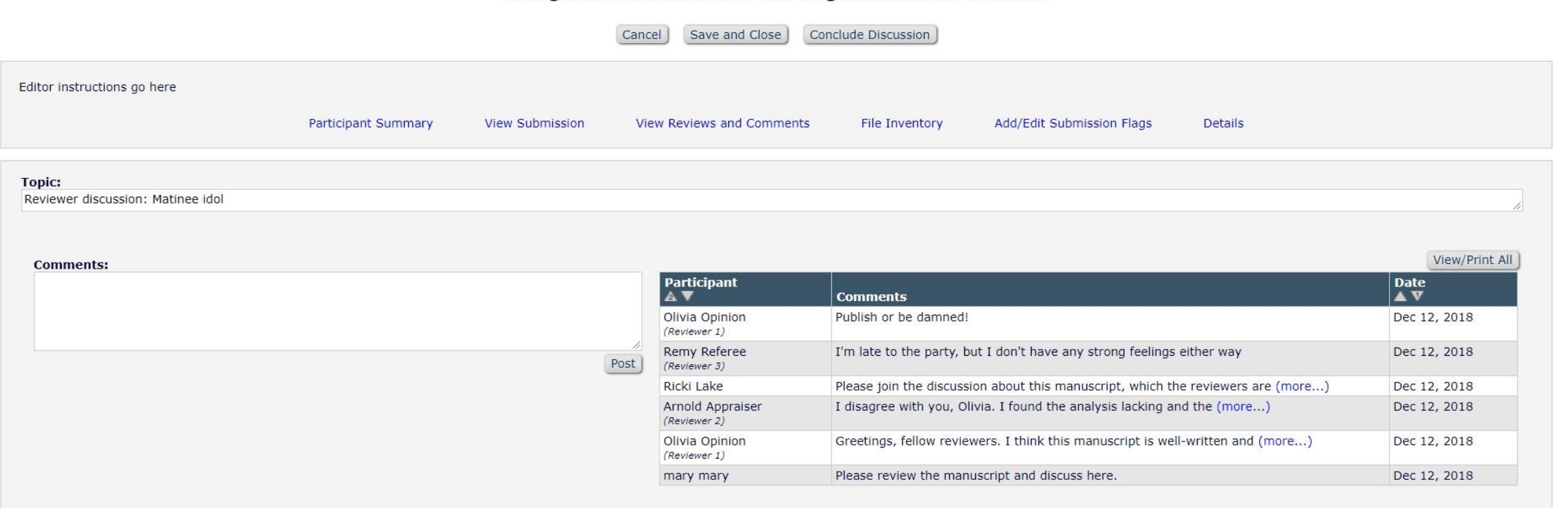

Add Participants

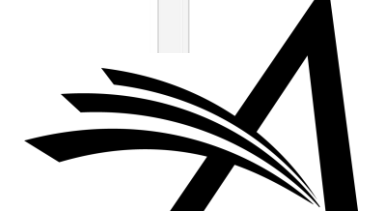

Reviewer participants are kept in a separate section for ease.

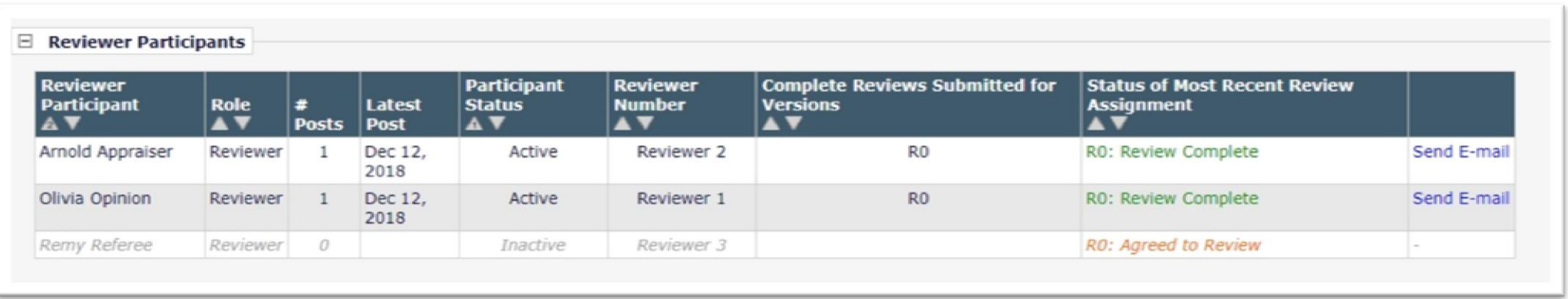

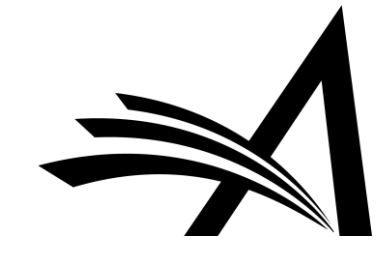

When a discussion is initiated, the initial Editor comments are visible on the right. As the discussion continues…

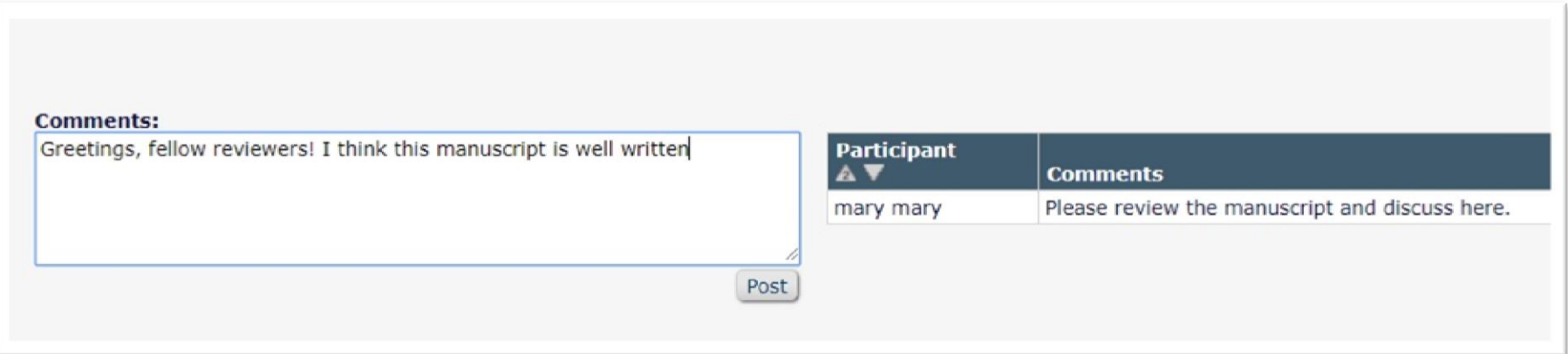

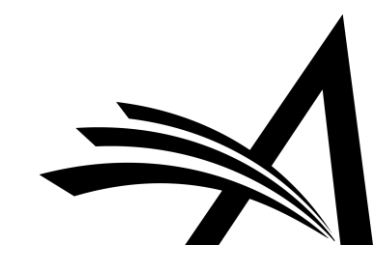

#### …the area on the right becomes populated with the comments made.

#### **Discussion for Manuscript Number: DEMOHWBeta-D-18-00013** "Being a matinee idol: it's not as glamorous as it seems"

Close

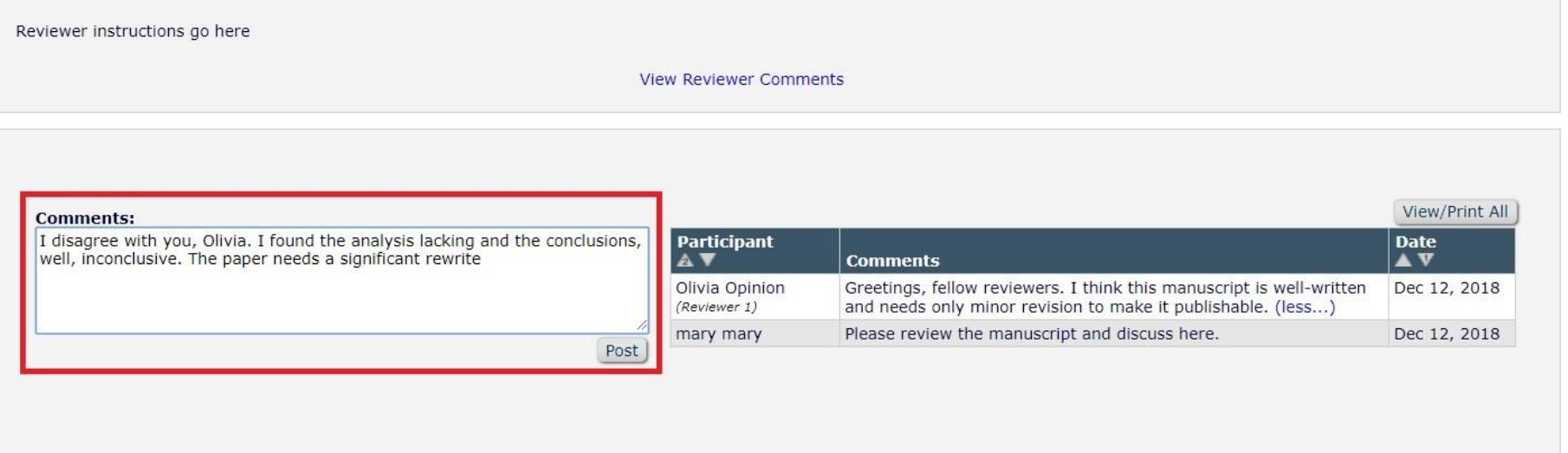

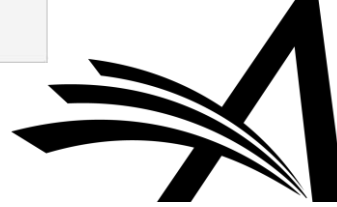

### Discussion Forums: Notifications

#### Participants in the discussion can receive notifications of comments posted:

Re: Ms. No. DEMOHWBeta-D-18-00013 Being a matinee idol: it's not as glamorous as it seems

Dear Dr mary,

A comment has been posted for the discussion you initiated.

The initial post was Please review the manuscript and discuss here.

The new comment is:

Greetings, fellow reviewers. I think this manuscript is well-written and needs only minor revision to make it publishable.

Thank you,

DEMO HW Beta Site

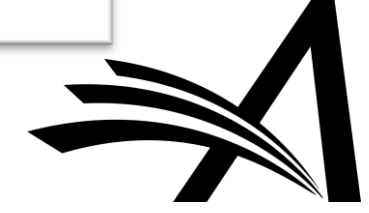

### Discussion Forums: Add Participants 1

You can add participants from the Editor pool...

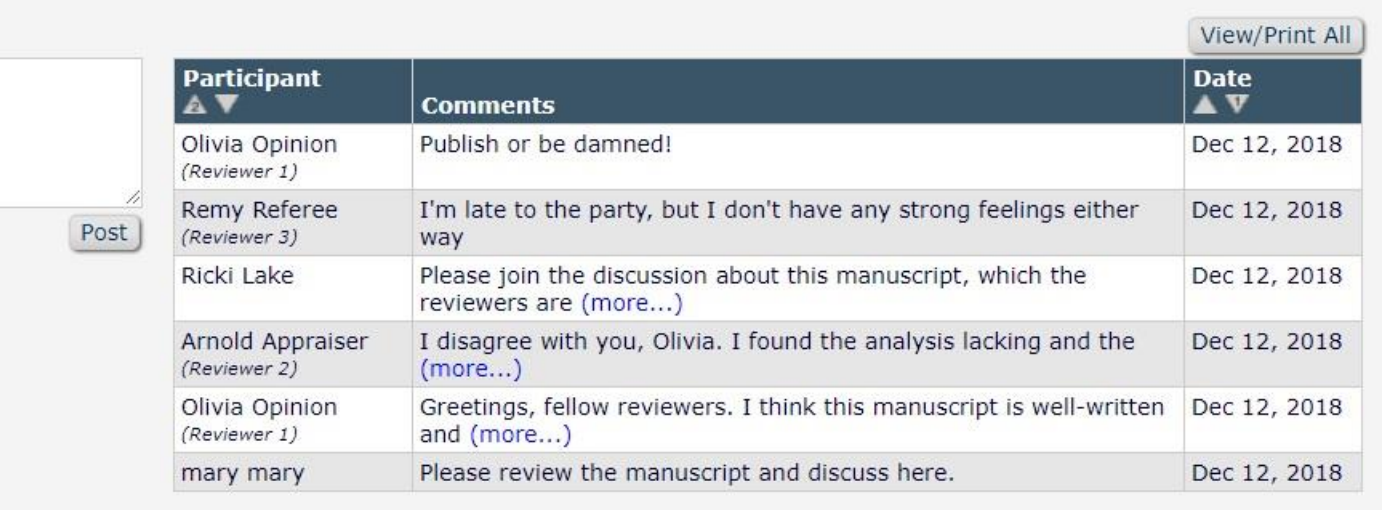

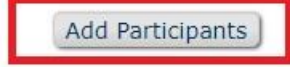

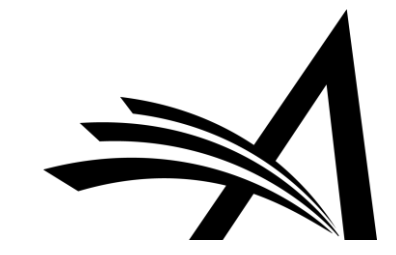

## Discussion Forums: Add Participants 2

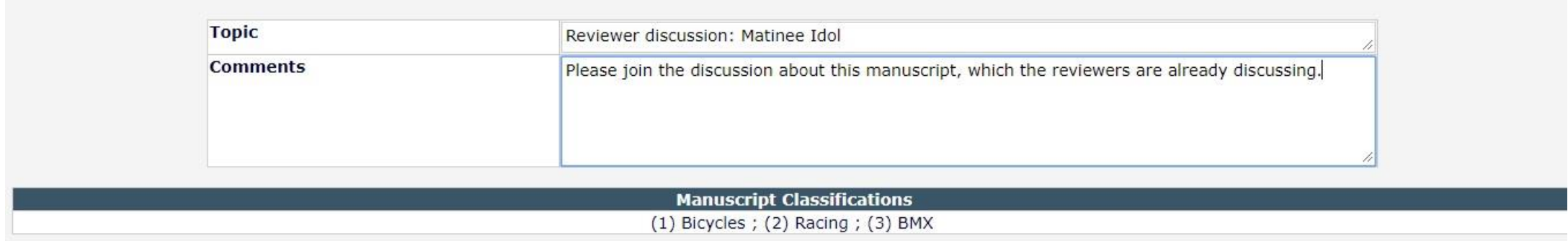

#### E Editor Candidates

#### Page: 1 of 1 (8 total candidates)

Display  $\boxed{10}$   $\rightarrow$  results per page.

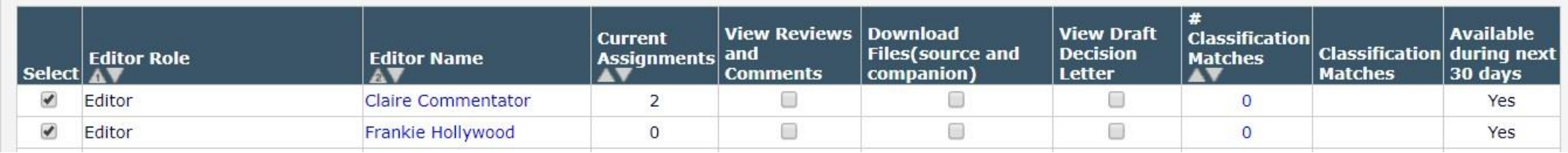

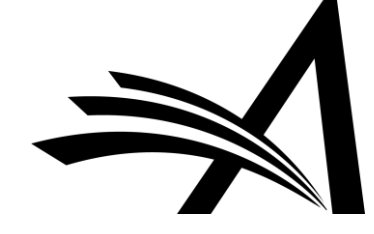

## Discussion Forums: Add Participants 3

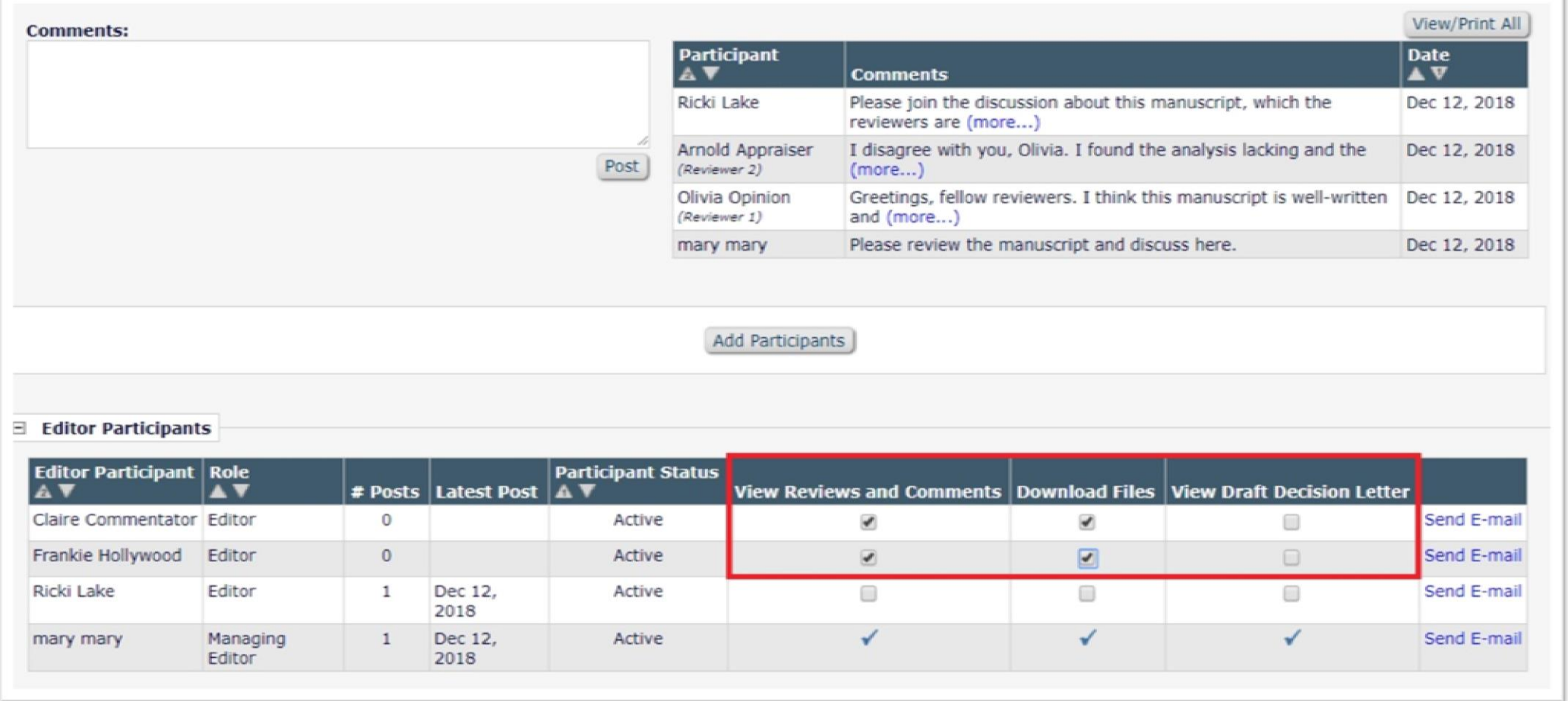

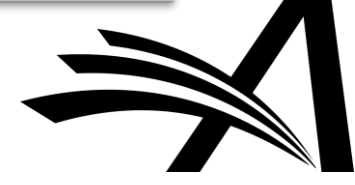

# Discussion Forums for Reviewers

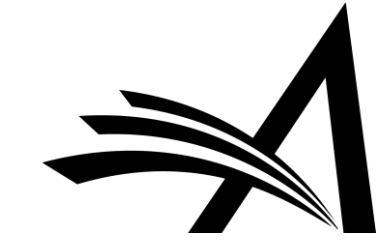

The Reviewer sees the **Discussion** action link *after* submitting a Review…

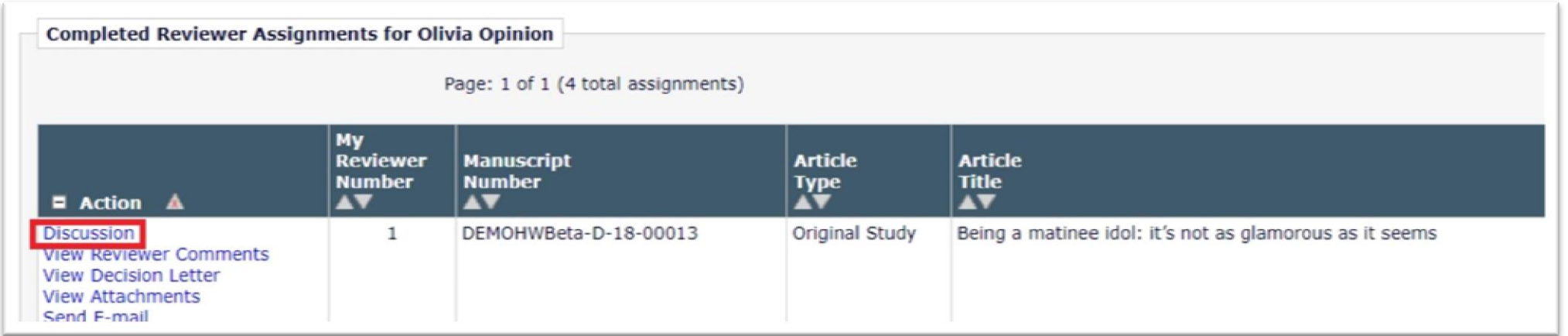

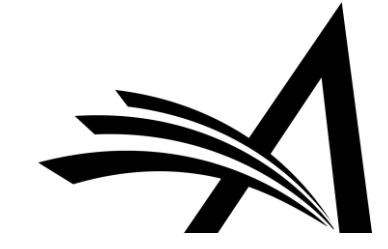

…they also see it on the *Review Thank You* landing page following completion of their Review.

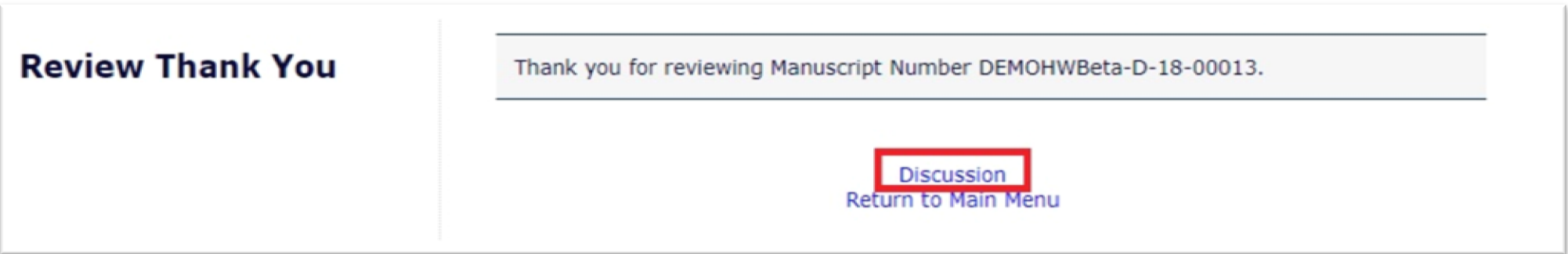

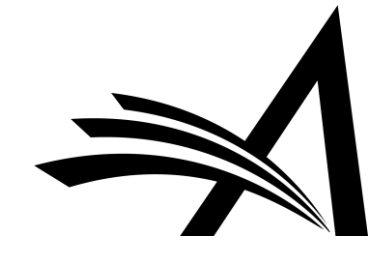

Discussion for Manuscript Number: DEMOHWBeta-D-18-00013R1 "Being a matinee idol: it's not as glamorous as it seems"

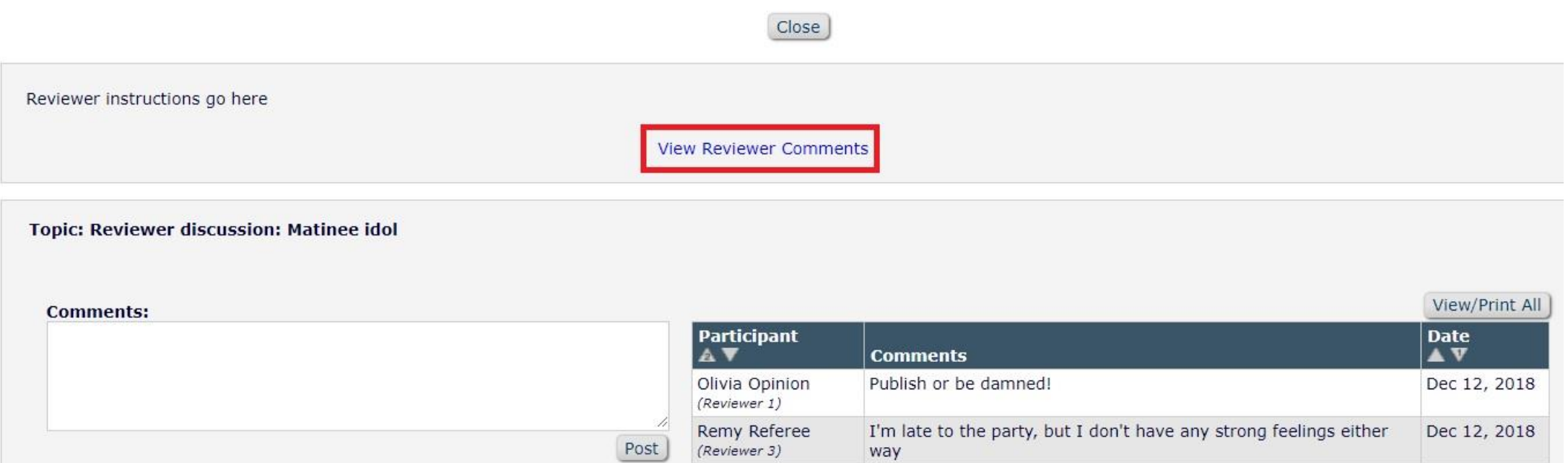

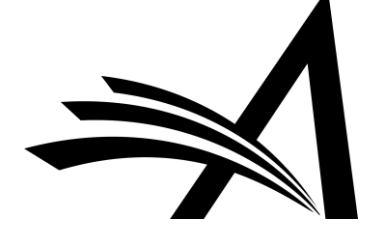

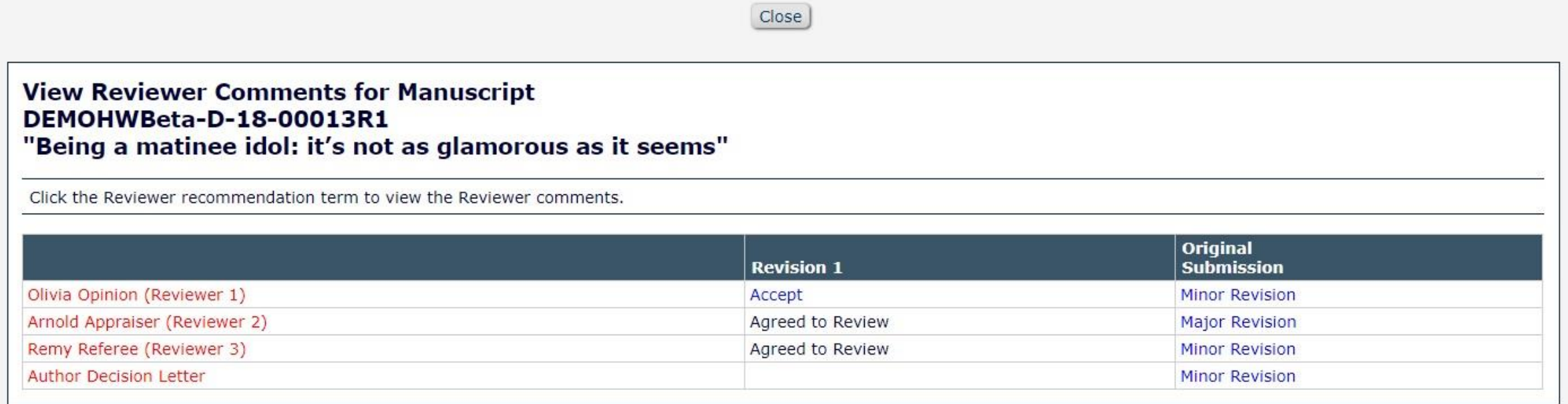

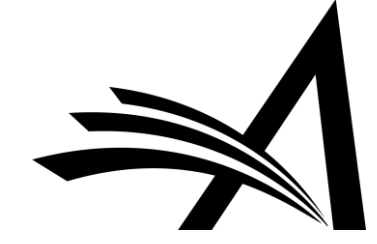

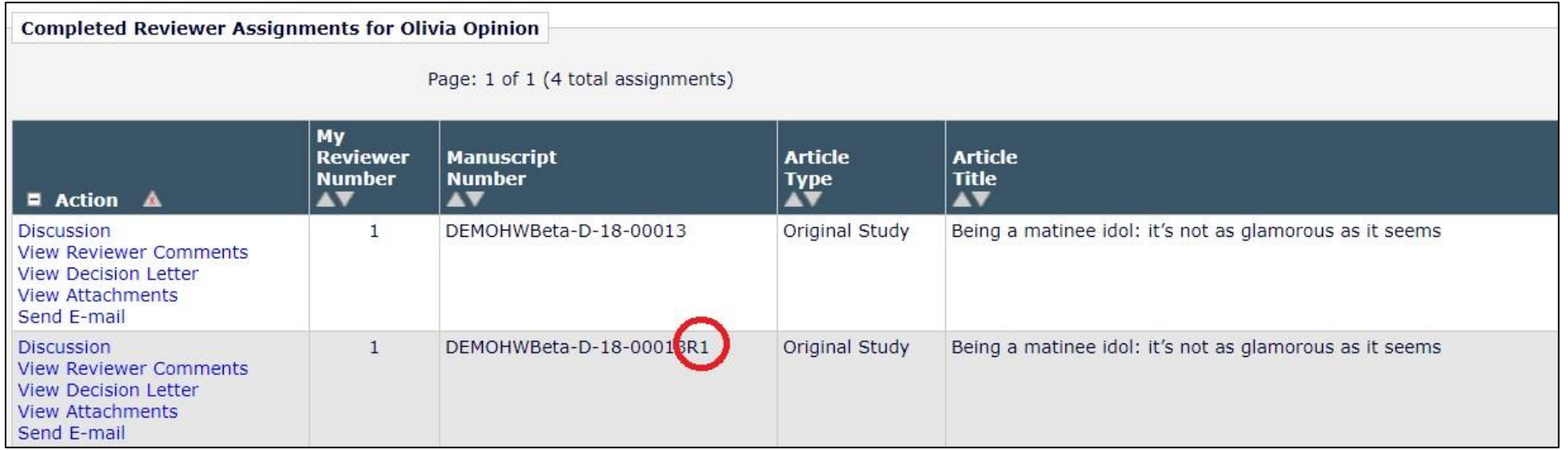

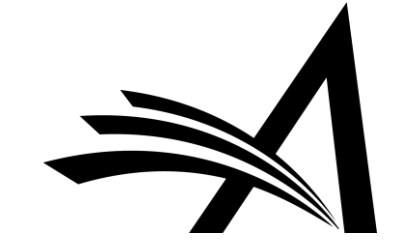

# Configuring Discussion Forums

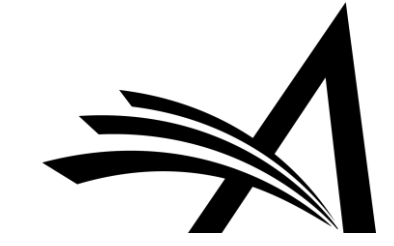

#### **PolicyManager > Configure Discussion Topic Templates**

#### **PolicyManager Main Menu**

**Expand All** Collapse All E Registration and Login Policies E Status Policies  $\mathbb{E}$  Submission Policies **⊞ Questionnaire Policies** E Additional Data Policies E Editor Assignment Policies  $E$  Reviewer and Editor Form Policies E E-mail and Letter Policies **E** General Policies  $\Xi$  Discussion Forums Configure Discussion Forum Settings Configure Discussion Topic Templates Configure Automatic Discussion Initiation

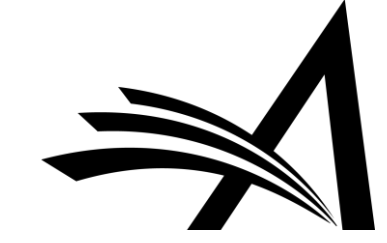

Choose Reviewer Consultation as a template type; add a name and comments.

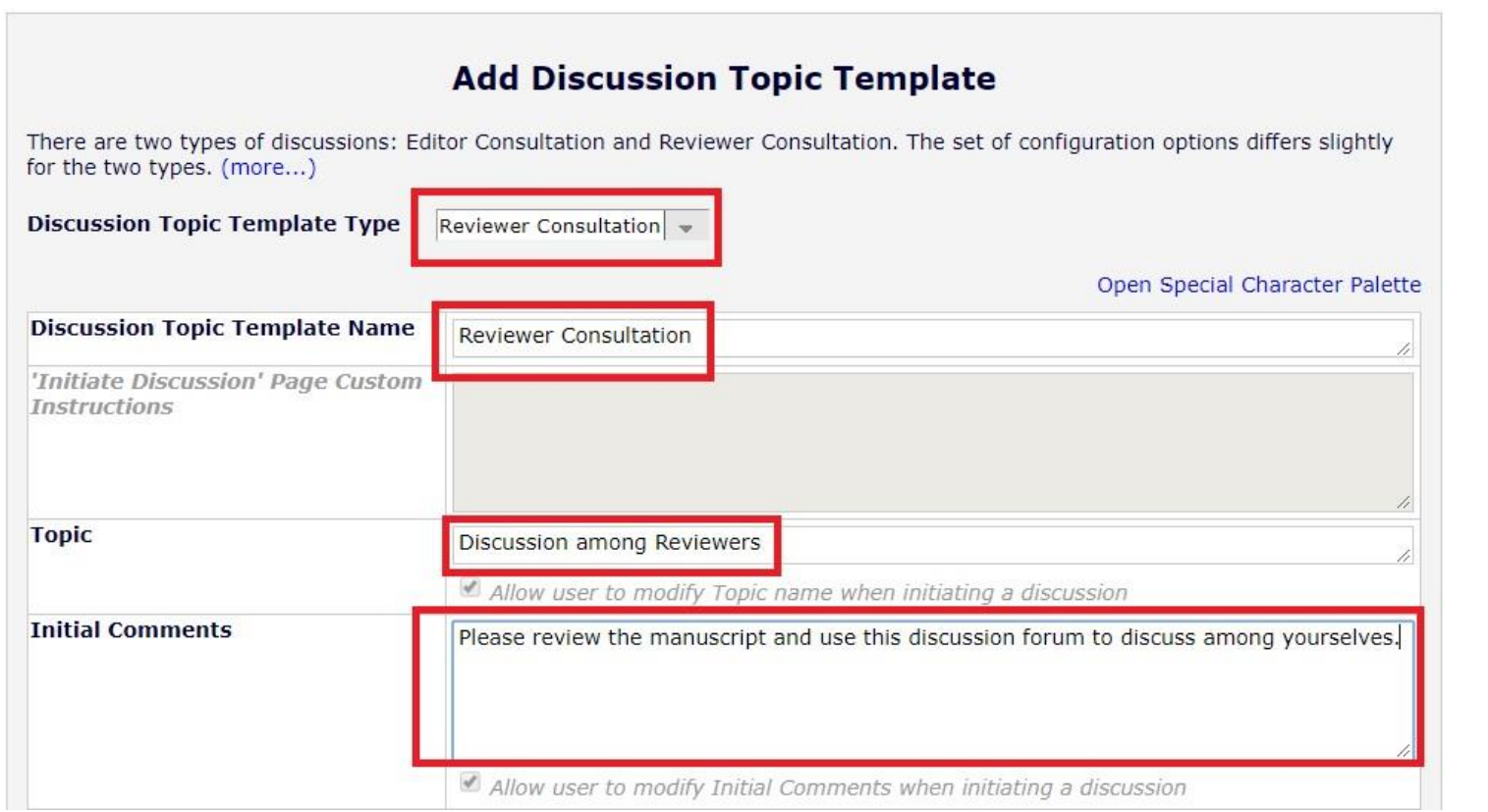

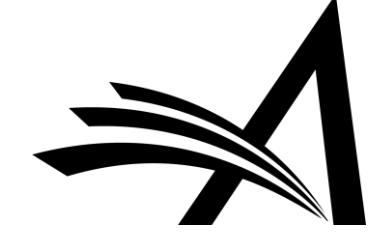

There are default options for Editors on this screen too.

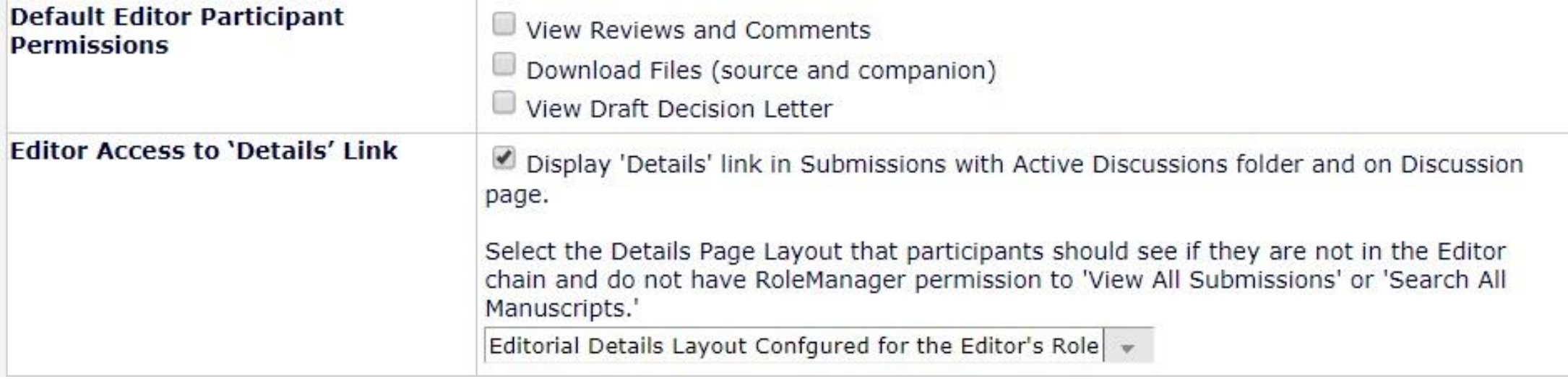

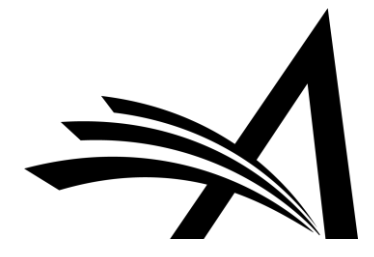

Select notifications for the participants to receive.

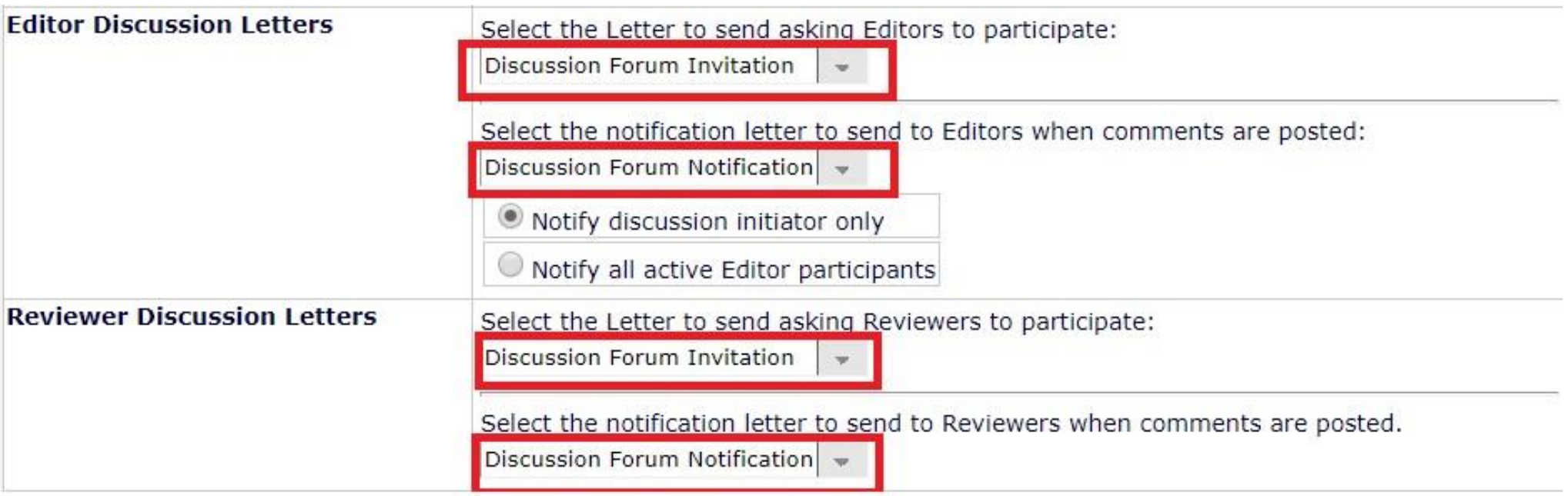

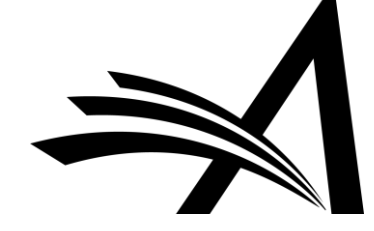

#### **PolicyManager > Configure Automatic Discussion Initiation**

#### **PolicyManager Main Menu**

**Expand All** Collapse All  $\mathbb E$  Registration and Login Policies E Status Policies **⊞ Submission Policies E Questionnaire Policies** E Additional Data Policies **⊞ Editor Assignment Policies** E Reviewer and Editor Form Policies E E-mail and Letter Policies **E** General Policies  $\Xi$  Discussion Forums Configure Discussion Forum Settings Configure Discussion Topic Templates Configure Automatic Discussion Initiation

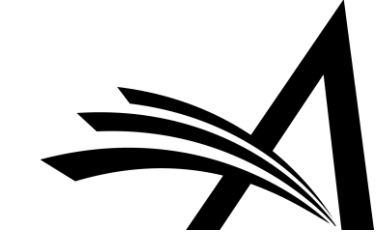

#### **Configure Automatic Discussion Initiation**

In the grid below, for each Article Type, you may specify the types of discussions to be opened automatically for a submission based on a Discussion Trigger. (more...)

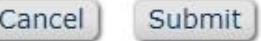

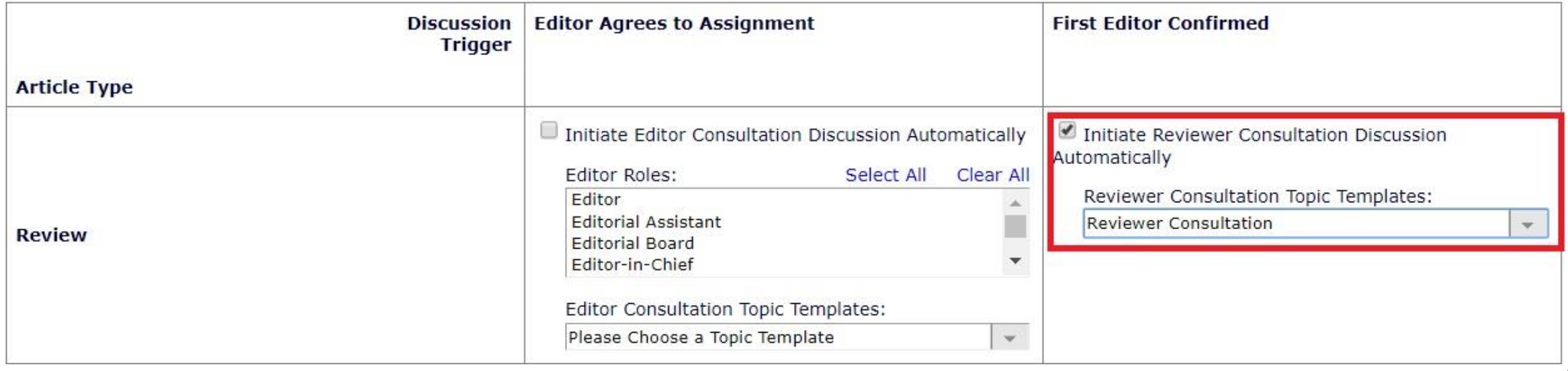

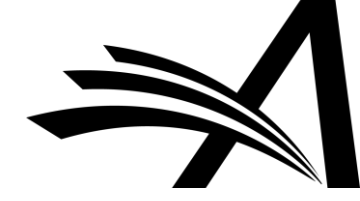

#### **PolicyManager > Configure Discussion Forum Settings**

#### **PolicyManager Main Menu**

Collapse All **Expand All** E Registration and Login Policies **⊞ Status Policies**  $\equiv$  Submission Policies **⊞ Questionnaire Policies** E Additional Data Policies E Editor Assignment Policies E Reviewer and Editor Form Policies E F-mail and Letter Policies **El General Policies**  $\Xi$  Discussion Forums Configure Discussion Forum Settings Configure Discussion Topic Templates Configure Automatic Discussion Initiation

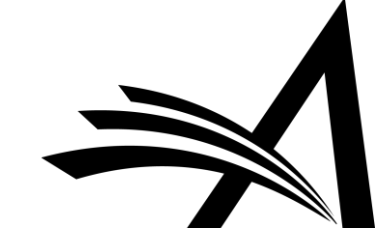

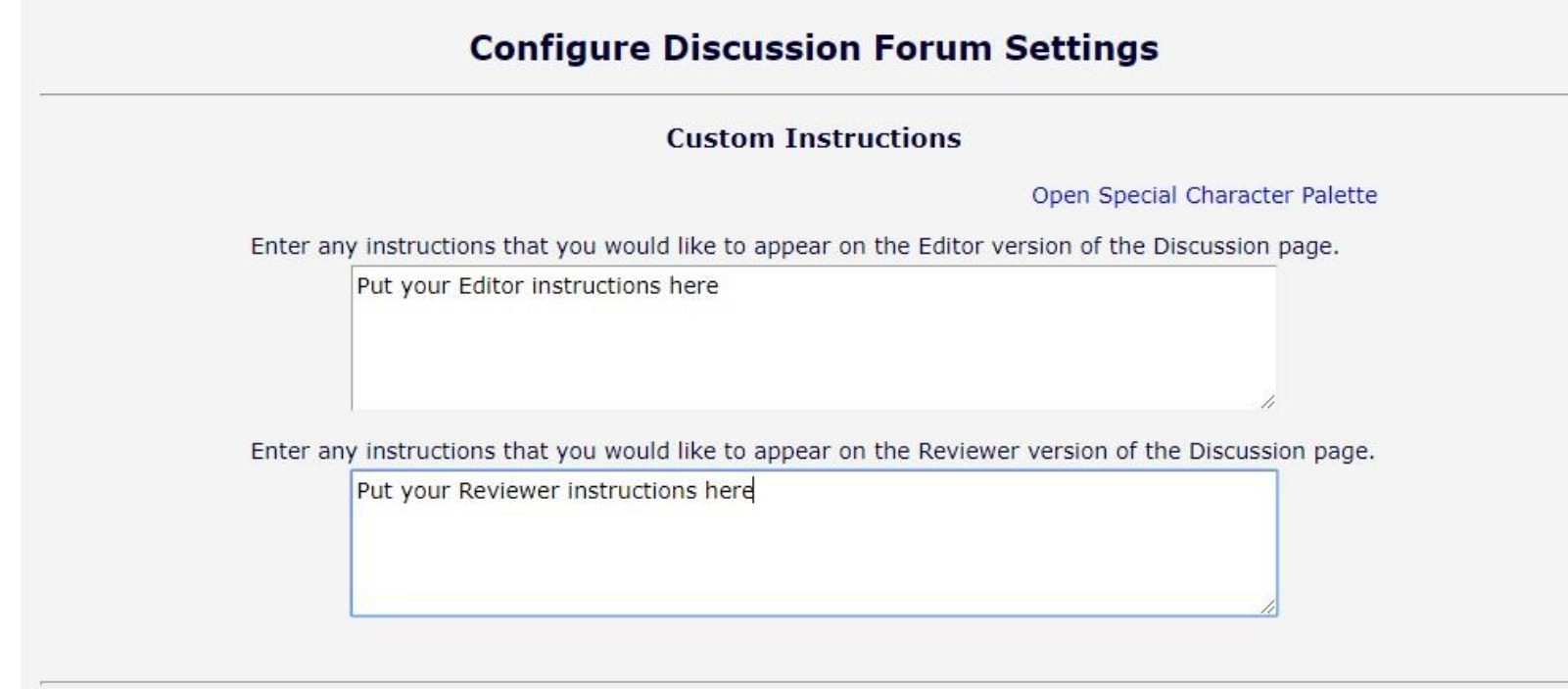

#### **Deep Link Expirations**

Please specify how long the Discussion Deep Links (%DISCUSSION\_DEEP\_LINK% and %REVIEWER\_DISCUSSION\_DEEP\_LINK%) remain active. To keep the links active indefinitely, do not check any of the boxes. If all boxes are checked, criterion is met.

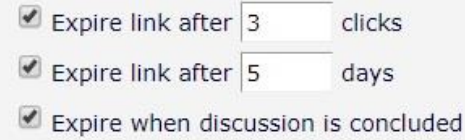

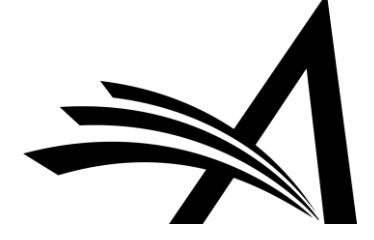

#### **RoleManager > Reviewer > General Permissions**

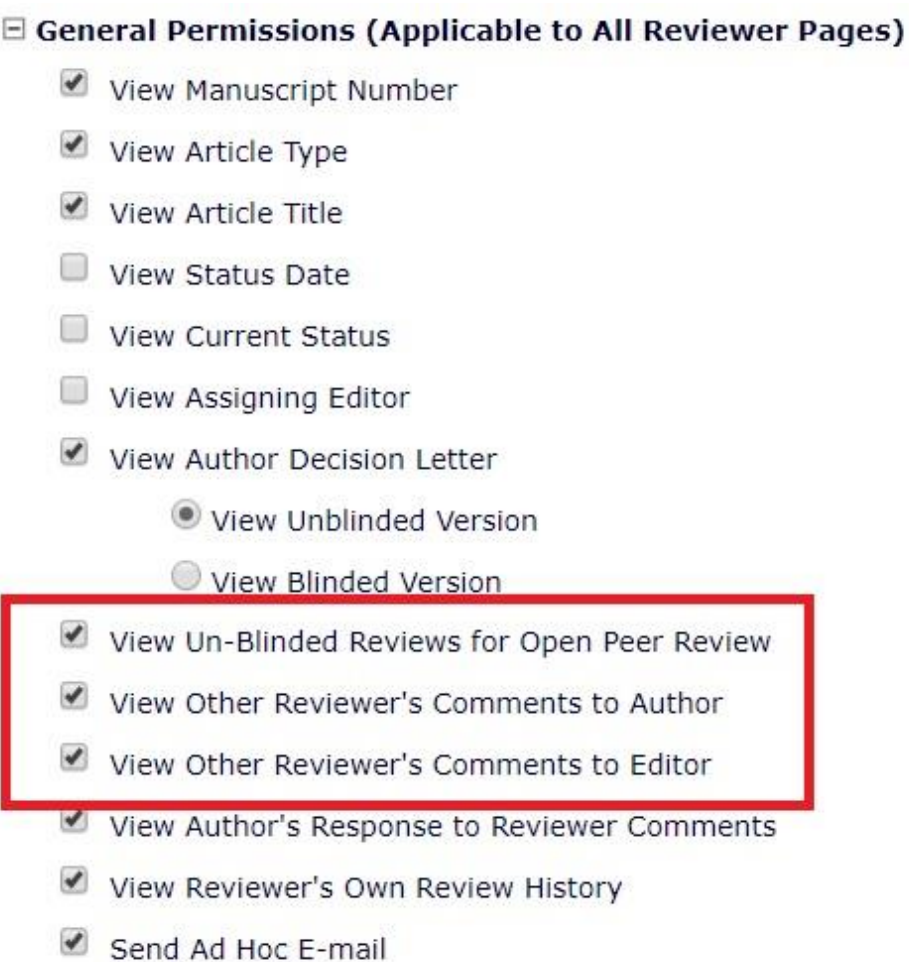

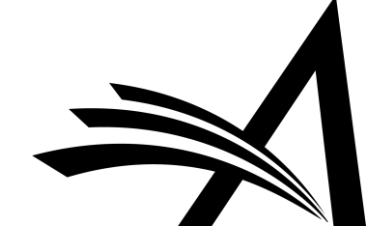

#### **PolicyManager > Reviewer Recommendation Policies > Create/Edit Review Forms**

#### **Edit Review Form**

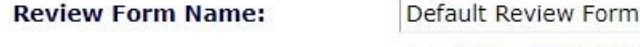

Hide - When you Hide a Reviewer Form, the form will be deactivated ∩ (not available for use with any Article Types).

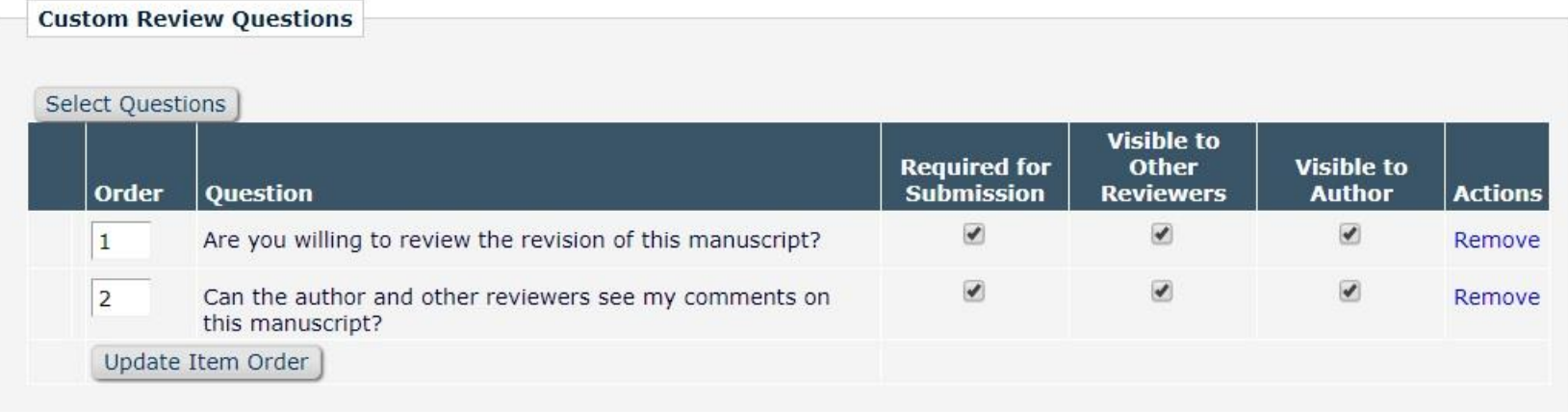

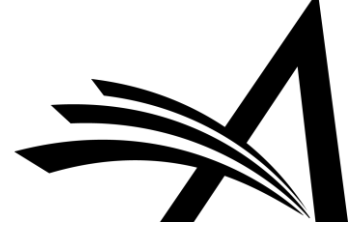

# Questions?

Hazel Winter: hwinter@ariessys.com

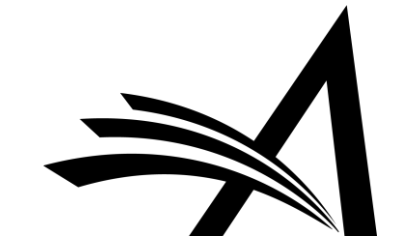